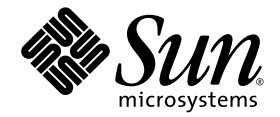

# Guide d'installation du système d'exploitation pour le serveur Sun Fire X2200 M2

Sun Microsystems, Inc. www.sun.com

Réf. 819-7520-10 Août 2006, Révision A Copyright 2006 Sun Microsystems, Inc., 4150 Network Circle, Santa Clara, Californie 95054, États-Unis. Tous droits réservés.

Sun Microsystems, Inc. dispose de droits de propriété intellectuelle sur les technologies décrites dans ce document. Ces droits, notamment et de façon non limitative, peuvent inclure des brevets américains énumérés à l'adresse http://www.sun.com/patents et des brevets additionnels ou des demandes de brevets en attente aux États-Unis et dans d'autres pays.

Ce document et le produit auquel il se rapporte sont soumis à des licences qui limitent leur utilisation, leur copie, leur distribution et leur décompilation. Aucune partie du produit ou de ce document ne peut être reproduite sous quelque forme que ce soit sans l'autorisation écrite de Sun et de ses concédants éventuels.

Les logiciels tiers, y compris les technologies de polices de caractères, sont protégés par copyright et vendus sous licence par les fournisseurs Sun.

Des parties du produit peuvent être issues de systèmes Berkeley BSD vendus sous licence par l'Université de Californie. UNIX est une marque déposée aux États-Unis et dans d'autres pays, et vendue sous licence exclusivement via X/Open Company, Ltd.

Sun, Sun Microsystems, le logo Sun, Java, Sun Fire, docs.sun.com et Solaris sont des marques commerciales ou déposées de Sun Microsystems, Inc. aux États-Unis et dans d'autres pays.

Toutes les marques commerciales SPARC sont utilisées sous licence et sont des marques commerciales ou déposées de SPARC International, Inc. aux États-Unis et dans d'autres pays. Les produits portant les marques SPARC reposent sur une architecture développée par Sun Microsystems, Inc.

Les interfaces utilisateur graphiques OPEN LOOK et Sun™ ont été développées par Sun Microsystems, Inc. à l'attention de ses utilisateurs et des détenteurs de licences. Sun reconnaît les activités pionnières de Xerox en matière de recherche et de développement du concept d'interface utilisateur visuelle ou graphique destinée au secteur de l'informatique. Sun détient une licence Xerox non exclusive sur l'interface utilisateur graphique Xerox couvrant également les détenteurs de licences Sun qui mettent en œuvre des interfaces utilisateur graphiques OPEN LOOK et se conforment aux contrats de licence écrits de Sun.

Droits limités de l'Administration américaine - Utilisation commerciale. Les utilisateurs de l'Administration américaine sont soumis au contrat de licence standard Sun Microsystems, Inc., ainsi qu'aux clauses de la FAR et à ses amendements.

LA PRÉSENTE DOCUMENTATION EST FOURNIE « EN L'ÉTAT » ET TOUTES LES CONDITIONS, RESPONSABILITÉS ET GARANTIES EXPRESSES OU IMPLICITES, Y COMPRIS LES GARANTIES IMPLICITES DE COMMERCIALISATION, D'ADAPTATION À UN USAGE PARTICULIER OU D'ABSENCE DE CONTREFAÇON, SONT REJETÉES DANS LES LIMITES DE LA LÉGISLATION EN VIGUEUR.

Copyright 2006 Sun Microsystems, Inc., 4150 Network Circle, Santa Clara, California 95054, U.S.A. All rights reserved.

Sun Microsystems, Inc. has intellectual property rights relating to technology that is described in this document. In particular, and without limitation, these intellectual property rights may include one or more of the U.S. patents listed at http://www.sun.com/patents and one or more additional patents or pending patent applications in the U.S. and in other countries.

This document and the product to which it pertains are distributed under licenses restricting their use, copying, distribution, and decompilation. No part of the product or of this document may be reproduced in any form by any means without prior written authorization of Sun and its licensors, if any.

Third-party software, including font technology, is copyrighted and licensed from Sun suppliers.

Parts of the product may be derived from Berkeley BSD systems, licensed from the University of California. UNIX is a registered trademark in the U.S. and in other countries, exclusively licensed through X/Open Company, Ltd.

Sun, Sun Microsystems, the Sun logo, AnswerBook2, docs.sun.com, Sun Fire, and Solaris are trademarks or registered trademarks of Sun Microsystems, Inc. in the U.S. and in other countries.

All SPARC trademarks are used under license and are trademarks or registered trademarks of SPARC International, Inc. in the U.S. and in other countries. Products bearing SPARC trademarks are based upon an architecture developed by Sun Microsystems, Inc.

The OPEN LOOK and Sun™ Graphical User Interface was developed by Sun Microsystems, Inc. for its users and licensees. Sun acknowledges<br>the pioneering efforts of Xerox in researching and developing the concept of visual or

U.S. Government Rights—Commercial use. Government users are subject to the Sun Microsystems, Inc. standard license agreement and applicable provisions of the FAR and its supplements.

DOCUMENTATION IS PROVIDED "AS IS" AND ALL EXPRESS OR IMPLIED CONDITIONS, REPRESENTATIONS AND WARRANTIES, INCLUDING ANY IMPLIED WARRANTY OF MERCHANTABILITY, FITNESS FOR A PARTICULAR PURPOSE OR NON-INFRINGEMENT, ARE DISCLAIMED, EXCEPT TO THE EXTENT THAT SUCH DISCLAIMERS ARE HELD TO BE LEGALLY INVALID.

## Table des matières

#### **[Préface](#page-4-0) v**

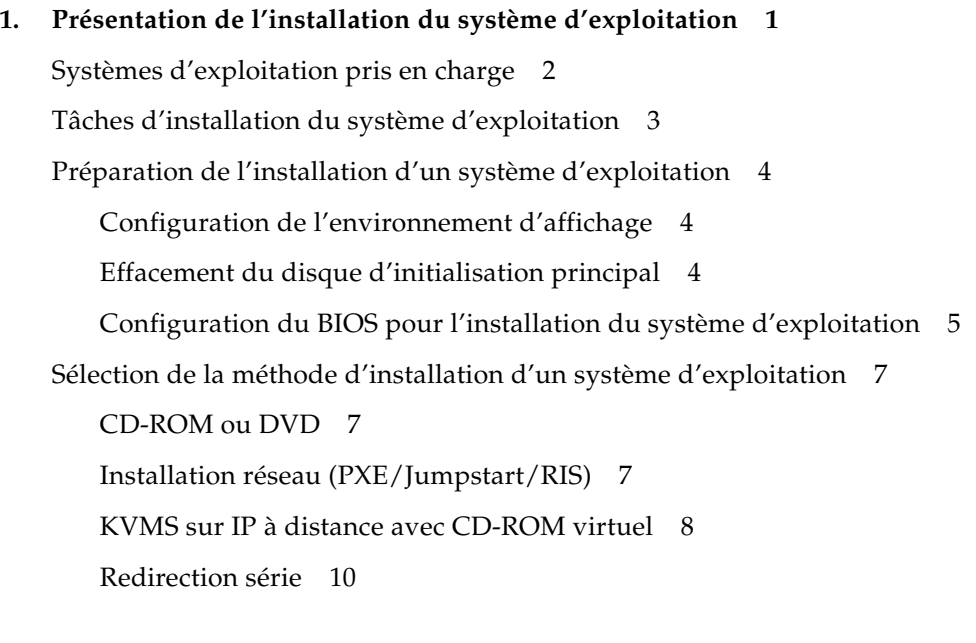

### **2. [Installation du système d'exploitation Solaris 1](#page-20-0)3**

[Installation du système d'exploitation](#page-21-0) 14 [Présentation de l'installation du système d'exploitation](#page-21-1) 14 [Méthodes d'installation du système d'exploitation 1](#page-22-0)5

[Installation des pilotes spécifiques au système 1](#page-23-0)6 [Installation des pilotes à l'aide d'un KVMS sur IP 1](#page-23-1)6 [Installation directe des pilotes sur le serveur Sun Fire X2200 M2 1](#page-24-0)7

#### **3. [Installation du système d'exploitation Linux 1](#page-26-0)9**

[Installation du système d'exploitation](#page-27-0) 20

[Présentation de l'installation du système d'exploitation](#page-27-1) 20

[Méthodes d'installation du système d'exploitation 2](#page-28-0)1

[Installation des pilotes spécifiques au système 2](#page-29-0)2

[Installation des pilotes à l'aide d'un KVMS sur IP 2](#page-30-0)3

[Installation directe des pilotes sur le serveur Sun Fire X2200 M2 2](#page-30-1)3

[Exécution des utilitaires de mise à jour 2](#page-31-0)4

Exécution de l'utilitaire up2date [pour le système d'exploitation RHEL](#page-32-0) 25

Exécution de l'utilitaire SuSEWatcher pour le système [d'exploitation SLES 25](#page-32-1)

**4. [Installation du système d'exploitation Windows Server 2003](#page-34-0) 27**

[Installation du système d'exploitation](#page-35-0) 28

[Présentation de l'installation du système d'exploitation](#page-35-1) 28

[Méthodes d'installation du système d'exploitation 2](#page-36-0)9

[Exécution de Windows Update 3](#page-37-0)0

[Installation de Windows Server 2003 dans une configuration RAID 3](#page-37-1)0

[Installation des pilotes Ethernet et de chipset 3](#page-41-0)4

#### **A. [Application de patchs à une installation Jumpstart de Solaris](#page-44-0) 37**

**B. [Installation Windows RIS 4](#page-48-0)1**

#### **C. [Configuration de l'interface réseau 5](#page-60-0)3**

## <span id="page-4-1"></span><span id="page-4-0"></span>Préface

Le *Guide d'installation du système d'exploitation pour le serveur Sun Fire X2200 M2*  contient des informations sur l'installation, la mise sous tension et la configuration du matériel et des logiciels de la station de travail.

## Organisation du manuel

Les chapitres du manuel sont organisés comme suit :

Le [Chapitre 1](#page-8-1) explique comment préparer l'installation d'un système d'exploitation sur un serveur Sun Fire X2200 M2.

Le [Chapitre 2](#page-20-1) explique comment installer le système d'exploitation Solaris 10.

Le [Chapitre 3](#page-26-1) explique comment installer un système d'exploitation Linux pris en charge.

Le [Chapitre 4](#page-34-1) explique comment installer Windows Server 2003.

L'[Annexe A](#page-44-1) contient des informations sur l'application de patchs à l'installation Jumpstart de Solaris.

L'[Annexe B](#page-48-1) explique comment installer les services RIS (Remote Installation Services, services d'installation à distance) de Windows.

L'[Annexe C](#page-60-1) contient des informations sur la configuration de l'interface réseau pour les systèmes d'exploitation Solaris et Linux pris en charge.

# <span id="page-5-1"></span>Invites shell

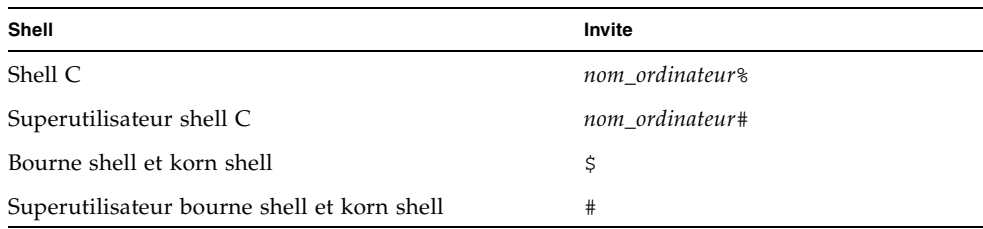

# <span id="page-5-0"></span>Conventions typographiques

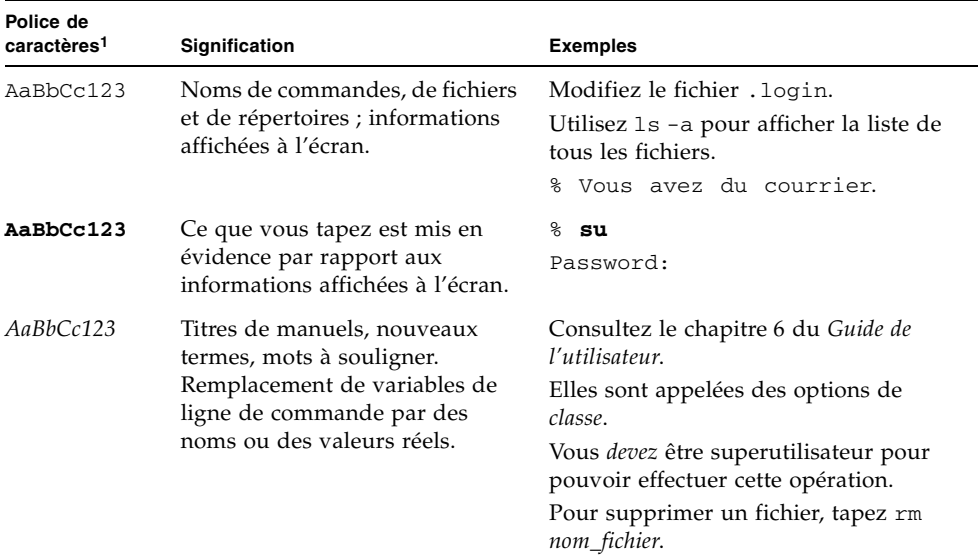

1. Les paramètres de votre navigateur peuvent être différents.

## <span id="page-6-0"></span>Documentation associée

Pour la description de la documentation consacrée au serveur Sun Fire X2200 M2, reportez-vous à la fiche *Emplacement de la documentation* fournie avec votre système et disponible sur le site de documentation du produit. Accédez à la documentation sur le serveur Sun Fire X2200 M2 à partir du site suivant :

http://www.sun.com/documentation

Des versions traduites d'une partie de ces documents sont disponibles sur le site Web susmentionné en français, allemand, chinois simplifié, chinois traditionnel, coréen et japonais. Veuillez noter que la documentation anglaise est révisée plus fréquemment. Par conséquent, elle est peut-être plus à jour que la documentation traduite.

<span id="page-6-1"></span>Pour toute la documentation sur le matériel Sun, consultez l'URL suivante :

<http://www.sun.com/documentation>

<span id="page-6-2"></span>Pour de la documentation sur Solaris et d'autres logiciels, consultez l'URL suivante :

<http://docs.sun.com>

## Documentation, assistance et formation

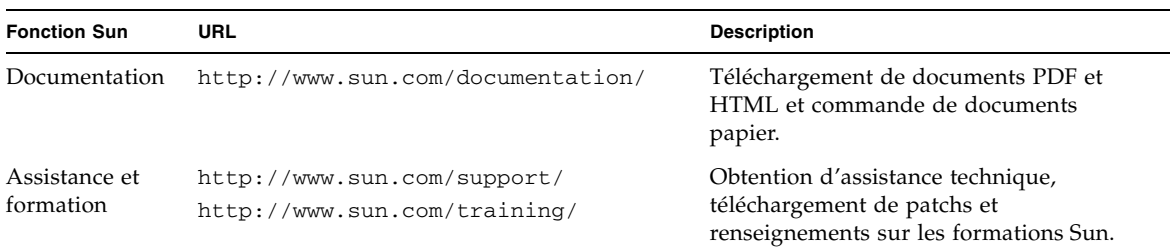

## Sites Web tiers

Sun décline toute responsabilité quant à la disponibilité des sites Web tiers mentionnés dans le présent document. Sun n'exerce ni cautionnement ni responsabilité quant au contenu, aux publicités, aux produits ou à tout autre élément disponible sur ou par l'intermédiaire des sites ou ressources cités. Sun décline toute responsabilité quant aux dommages ou pertes réels ou supposés résultant de, ou liés à, l'utilisation du contenu, des biens et des services disponibles sur ou par l'intermédiaire des sites ou ressources cités.

## Vos commentaires nous sont utiles

Sun s'efforce d'améliorer sa documentation, aussi vos commentaires et suggestions sont les bienvenus. Vous pouvez nous faire part de vos commentaires sur le site :

<http://www.sun.com/hwdocs/feedback>

Veuillez mentionner le titre et le numéro de référence du document dans vos commentaires : *Guide d'installation du système d'exploitation pour le serveur Sun Fire X2200 M2*, 819-7520-10.

<span id="page-8-1"></span>CHAPITRE **1**

# <span id="page-8-2"></span><span id="page-8-0"></span>Présentation de l'installation du système d'exploitation

Ce chapitre explique les préparatifs à effectuer si vous envisagez d'installer un nouveau système d'exploitation sur le serveur Sun Fire X2200 M2.

Ce chapitre aborde les sujets suivants :

- [« Systèmes d'exploitation pris en charge », page 2](#page-9-0)
- [« Tâches d'installation du système d'exploitation », page 3](#page-10-0)
- [« Préparation de l'installation d'un système d'exploitation », page 4](#page-11-0)
- [« Sélection de la méthode d'installation d'un système d'exploitation », page 7](#page-14-0)

**Remarque –** Si le système d'exploitation Solaris™ 10 est préinstallé sur le serveur Sun Fire X2200 M2, reportez-vous au *Guide d'installation du serveur Sun Fire X2200 M2* pour plus d'informations sur la configuration du système d'exploitation.

# <span id="page-9-1"></span><span id="page-9-0"></span>Systèmes d'exploitation pris en charge

Il se peut que le système d'exploitation Solaris 10 6/06 ou une version ultérieure soit préinstallé(e) sur le serveur, selon la configuration de votre disque dur. Si vous n'envisagez pas de l'utiliser, vous pouvez installer le système d'exploitation de votre choix.

Les systèmes d'exploitation suivants (ou leurs versions ultérieures) sont pris en charge par le serveur Sun Fire X2200 M2 :

- Solaris 10 (Update 2 ou version ultérieure) avec Sun Java<sup>™</sup> Enterprise System (Java ES)
- Red Hat Enterprise Linux 3, Update 7, 32 bits et 64 bits (ES et AS)
- Red Hat Enterprise Linux 4, Update 3, 32 bits et 64 bits (ES et AS)
- SUSE Linux Enterprise System 9, (SP 3) 64 bits (certifié SUSE)
- Windows Server 2003 Standard Edition (SP 1), 32 bits et 64 bits (certifié WHQL)

Vous pouvez commander les versions des systèmes d'exploitation Red Hat et SUSE prises en charge auprès de Sun sur le site Web suivant :

http://www.sun.com/software/linux/index.html

Pour plus d'informations sur l'installation de ces systèmes d'exploitation, reportezvous à leur documentation respective.

La prise en charge d'autres systèmes d'exploitation sera disponible dans les prochaines versions du serveur Taurus. Les tous derniers systèmes d'exploitation pris en charge sont disponibles à l'adresse Internet suivante :

http://www.sun.com/servers/entry/x2200/os.jsp

La partition de diagnostic est préinstallée sur le serveur Sun Fire X2200 M2. Si elle a été supprimée du serveur, reportez-vous au document *Sun Fire X2200 M2 Server Service Manual (Manuel d'entretien du serveur Sun Fire X2200 M2)*, 819-6597*,* pour plus d'informations sur la réinstallation de la partition de diagnostic à partir du CD Tools and Drivers du serveur Sun Fire X2200 M2.

# <span id="page-10-1"></span><span id="page-10-0"></span>Tâches d'installation du système d'exploitation

Cette section présente une vue d'ensemble des procédures à suivre pour installer un nouveau système d'exploitation.

1. Configurer l'environnement d'affichage.

Si vous n'utilisez pas l'unité de DVD facultative pour préparer et effectuer l'installation du système d'exploitation, reportez-vous à la section [« Configuration](#page-11-1)  [de l'environnement d'affichage », page 4.](#page-11-1)

2. Effacer le disque d'initialisation principal.

Si un système d'exploitation est préinstallé sur le serveur, vous devez le retirer avant d'en installer un autre. Reportez-vous à la section [« Effacement du disque](#page-11-2)  [d'initialisation principal », page 4.](#page-11-2)

3. Configurer le BIOS.

Vérifiez que le BIOS est bien configuré pour le système d'exploitation à installer. Reportez-vous à la section [« Configuration du BIOS pour l'installation du système](#page-12-0)  [d'exploitation », page 5.](#page-12-0)

4. Installer le système d'exploitation.

Reportez-vous au chapitre de ce document correspondant au système d'exploitation à installer.

**Remarque –** Si vous envisagez de configurer Windows RAID, vous devez utiliser le script 2003Reburn pour créer un nouveau CD d'installation Windows Server 2003 ou une disquette de pilote RAID avant d'installer le système d'exploitation. Reportez-vous au [Chapitre 4.](#page-34-1)

5. Mettre les pilotes à jour.

Reportez-vous au chapitre de ce document correspondant au système d'exploitation à installer.

6. Le cas échéant, exécutez les mises à jour correspondant à votre système d'exploitation.

# <span id="page-11-6"></span><span id="page-11-3"></span><span id="page-11-0"></span>Préparation de l'installation d'un système d'exploitation

Cette section explique comment préparer le serveur pour l'installation d'un système d'exploitation :

- [« Configuration de l'environnement d'affichage », page 4](#page-11-1)
- [« Effacement du disque d'initialisation principal », page 4](#page-11-2)
- [« Configuration du BIOS pour l'installation du système d'exploitation », page 5](#page-12-0)

## <span id="page-11-5"></span><span id="page-11-1"></span>Configuration de l'environnement d'affichage

Si vous n'utilisez pas l'unité de DVD et le moniteur en local pour le CD Tools and Drivers ou le CD d'installation du système d'exploitation, vous avez le choix entre deux environnements d'affichage :

■ Visualisez la sortie via le processeur de service Embedded Lights Out Manager (LOM).

Pour plus d'informations sur l'affichage de la sortie du système via la console série avec le processeur de service Embedded LOM, reportez-vous au *Guide d'installation du serveur Sun Fire X2200 M2*.

■ Utilisez la fonction KVMS sur IP à distance de Embedded LOM.

Pour plus d'informations sur la configuration de la fonction KVMS sur IP à distance de manière à pouvoir utiliser un CD-ROM virtuel, reportez-vous au *Guide d'administration de Embedded Lights Out Manager*.

## <span id="page-11-4"></span><span id="page-11-2"></span>Effacement du disque d'initialisation principal

Il se peut que Solaris 10 soit installé sur les serveurs Sun Fire X2200 M2, selon la configuration du disque dur. Avant d'installer un autre système d'exploitation ou de réinstaller Solaris 10, utilisez l'option Erase Primary Boot Hard Disk (Effacer le disque d'initialisation principal) dans le menu principal du CD Tools and Drivers du serveur Sun Fire X2200 M2. Cette option permet d'effacer les systèmes d'exploitation précédemment installés afin de libérer de l'espace.

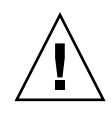

**Attention –** L'option Erase Primary Boot Hard Disk (Effacer le disque d'initialisation principal) du CD Tools and Drivers efface toutes les partitions du disque dur, à l'exception de la partition de diagnostic. Toutes les données utilisateur sont perdues. Assurez-vous de sauvegarder toutes les données du disque dur avant d'effectuer cette opération.

Pour effacer le disque d'initialisation principal :

- **1. Sauvegardez toutes les données du disque dur à conserver.**
- **2. Insérez le CD Tools and Drivers dans l'unité de DVD facultative du serveur.**

Si votre système n'est pas équipé d'une unité de DVD, reportez-vous au document *Sun Fire X2200 M2 Server Service Manual (Manuel d'entretien du serveur Sun Fire X2200 M2)* pour savoir comment initialiser le CD Tools and Driver à partir d'un serveur PXE.

- **3. Initialisez le système à partir du CD Tools and Drivers.**
- **4. Lorsque le menu principal s'affiche, sélectionnez l'option suivante :**
	- 3. Erase Primary Boot Hard Disk

Cette option efface toutes les partitions du disque dur principal, à l'exception de la partition de diagnostic (si le disque dur en possède une).

## <span id="page-12-1"></span><span id="page-12-0"></span>Configuration du BIOS pour l'installation du système d'exploitation

Si vous prévoyez d'installer un système d'exploitation sur le serveur Sun Fire X2200 M2, vous devez au préalable vous assurer que le BIOS est correctement configuré. Reportez-vous à la procédure correspondant au système d'exploitation que vous souhaitez installer.

- « Configuration du BIOS pour un système d'exploitation Solaris 10 ou Linux », [page 6](#page-13-0)
- « Configuration du BIOS pour le système d'exploitation Windows Server 2003 », [page 6](#page-13-1)

### <span id="page-13-2"></span><span id="page-13-0"></span>Configuration du BIOS pour un système d'exploitation Solaris 10 ou Linux

Dans le BIOS, le paramètre par défaut de l'option Installed O/S (Système d'exploitation installé) est Others (Autres). Si le paramètre par défaut n'a pas été modifié, il est inutile d'effectuer cette configuration dans le cas d'un système d'exploitation Solaris ou Linux.

Si le paramètre par défaut de l'option Installed O/S du BIOS a été modifié, suivez la procédure ci-dessous dans le cas d'un système d'exploitation Solaris 10, Red Hat Enterprise Linux 3 et 4 ou SUSE Linux Enterprise System.

Pour configurer le BIOS pour une installation de Solaris ou de Linux :

- **1. Mettez le serveur sous tension et appuyez sur la touche F2 lorsque le logo Sun s'affiche pour entrer dans le menu de configuration du BIOS.**
- **2. Sélectionnez l'onglet Advanced (Avancé), puis ACPI Configuration (Configuration ACPI).**
- **3. Définissez l'option Installed O/S sur Others.**
- <span id="page-13-1"></span>**4. Appuyez sur la touche F10 pour sauvegarder les modifications et quitter le BIOS.**

<span id="page-13-3"></span>Configuration du BIOS pour le système d'exploitation Windows Server 2003

Pour configurer le BIOS pour une installation de Windows Server 2003 :

- **1. Mettez le serveur sous tension et appuyez sur la touche F2 lorsque le logo Sun s'affiche pour entrer dans le menu de configuration du BIOS.**
- **2. Sélectionnez l'onglet Advanced (Avancé), puis ACPI Configuration (Configuration ACPI).**
- **3. Définissez l'option Installed O/S (Système d'exploitation installé) sur Windows.**
- **4. Appuyez sur la touche F10 pour sauvegarder les modifications et quitter le BIOS.**

# <span id="page-14-3"></span><span id="page-14-0"></span>Sélection de la méthode d'installation d'un système d'exploitation

Cette section présente les méthodes d'installation possibles en fonction du système d'exploitation à installer. Pour plus d'informations, reportez-vous à la section correspondant au système d'exploitation concerné.

- «CD-ROM ou DVD », page 7
- [« Installation réseau \(PXE/Jumpstart/RIS\) », page 7](#page-14-2)
- [« KVMS sur IP à distance avec CD-ROM virtuel », page 8](#page-15-0)
- [« Redirection série », page 10](#page-17-0)

## <span id="page-14-5"></span><span id="page-14-1"></span>CD-ROM ou DVD

Cette méthode consiste à installer le système d'exploitation directement sur le serveur à l'aide de l'unité de DVD intégrée au serveur, d'une unité USB connectée et d'un moniteur VGA relié au système.

Pour plus d'informations sur l'installation du système d'exploitation depuis un CD/DVD, reportez-vous aux instructions accompagnant le logiciel d'installation ou à la documentation en ligne mentionnée dans les chapitres de ce document portant sur le système d'exploitation concerné.

## <span id="page-14-7"></span><span id="page-14-6"></span><span id="page-14-4"></span><span id="page-14-2"></span>Installation réseau (PXE/Jumpstart/RIS)

Cette méthode consiste à configurer une installation sur un serveur hôte, puis à installer le système d'exploitation via le réseau. Vous pouvez avoir recours à une installation réseau PXE (Pre-Boot Execution Environment) pour Linux et Solaris, Jumpstart pour Solaris et RIS (Remote Installation Services, services d'installation à distance) pour Windows.

Pour plus d'informations sur l'installation réseau d'un système d'exploitation, reportez-vous aux instructions accompagnant le logiciel d'installation ou à la documentation en ligne mentionnée dans les chapitres de ce document portant sur le système d'exploitation concerné.

Pour des instructions sur l'installation RIS pour le serveur Sun Fire X2200 M2, reportez-vous à l['Annexe B.](#page-48-1)

## <span id="page-15-1"></span><span id="page-15-0"></span>KVMS sur IP à distance avec CD-ROM virtuel

Cette méthode consiste à utiliser un système distant en réseau pour installer le système d'exploitation sur un serveur Sun Fire X2200 M2. L'unité de CD ou de DVD du système distant (CD-ROM virtuel) sert à accéder au support du système d'exploitation. Toutes les sorties du serveur Sun Fire X2200 M2 s'affichent sur le système distant (console distante). Pour plus d'informations sur l'utilisation de la fonction KVMS (clavier, souris, vidéo, stockage) sur IP dans Embedded LOM (Lights Out Manager), reportez-vous au *Guide d'administration de Embedded Lights Out Manager du serveur Sun Fire X2200 M2*.

**Remarque –** Dans le cadre de cette procédure, il est entendu que vous savez administrer l'interface graphique Web de Embedded LOM. Pour plus d'informations, reportez-vous au *Guide d'administration de Embedded Lights Out Manager du serveur Sun Fire X2200 M2*.

Configuration requise pour l'installation d'un KMVS sur IP à distance :

- Système distant connecté au réseau
- Navigateur installé sur le système distant (Internet Explorer, Mozilla ou Firefox)
- Unité de CD/DVD connectée au système distant
- Support pour l'installation du système d'exploitation de votre choix
- Processeur de service du serveur Sun Fire X2200 M2 configuré selon le *Guide d'installation du serveur Sun Fire X2200 M2*.
- **1. Sur le système distant, ouvrez le navigateur Web, puis saisissez l'adresse IP du processeur de service Embedded LOM du serveur Sun Fire X2200 M2 sur lequel installer le système d'exploitation.**
- **2. Saisissez votre nom d'utilisateur et votre mot de passe dans l'écran de connexion.**
- **3. Dans la fenêtre principale Embedded LOM, cliquez sur Launch (Lancer) pour ouvrir la fenêtre Remote Console.**
- **4. Insérez le CD/DVD du système d'exploitation à installer sur le serveur Sun Fire X2200 M2 dans l'unité de CD/DVD locale.**
- **5. Dans la fenêtre Remote Console, sélectionnez Storage (Stockage) ->Mount devices (Monter les périphériques).**

La fenêtre Device Configuration (Configuration de périphériques) s'affiche.

- **6. Dans le menu déroulant du champ Storage 1 Source (Source de stockage 1), sélectionnez l'unité de CD/DVD à utiliser pour installer le système d'exploitation.**
- **7. Cliquez sur Submit (Soumettre).**
- **8. Configurez le BIOS pour qu'il s'initialise à partir du CD ou DVD distant (virtuel).** 
	- **a. Accédez à la page principale Embedded LOM, puis sélectionnez Control (Contrôle) -> Power Control (Contrôle de l'alimentation) -> Restart (Redémarrer).**

Le système Sun Fire X2200 M2 redémarre et vous pouvez suivre la progression de l'autotest à la mise sous tension sur l'écran Remote Console.

**b. Pendant que le système redémarre, revenez à l'écran Remote Console, puis appuyez sur F2 lorsque l'écran de démarrage Sun Microsystems s'affiche.**

L'utilitaire de configuration du BIOS s'affiche.

**c. Sélectionnez Boot (Initialisation) -> Boot Device Priority (Priorité des périphériques d'initialisation), puis définissez le premier pilote d'initialisation sur Virtual CD/DVD (CD/DVD virtuel).**

**Remarque –** Vérifiez que le disque dur figure toujours dans l'ordre d'initialisation.

#### **d. Appuyez sur F10 pour enregistrer les modifications et quitter le BIOS.**

L'initialisation du serveur se fera à présent à partir du CD-ROM virtuel. La procédure d'installation du système d'exploitation est identique à la procédure donnée pour utiliser un moniteur et un CD-ROM/DVD locaux.

**Remarque –** Une fois le système d'exploitation installé, n'oubliez pas de rétablir l'unité de CD-ROM locale dans le BIOS si vous souhaitez utiliser un périphérique de CD ou de DVD installé ou connecté sur le système.

## <span id="page-17-1"></span><span id="page-17-0"></span>Redirection série

Cette méthode consiste à diriger la sortie du serveur vers un terminal via le port série.

Suivez les instructions ci-dessous. Certaines d'entre elles concernent uniquement Solaris. Pour des instructions détaillées concernant les autres systèmes d'exploitation, reportez-vous aux procédures d'installation correspondant à votre système d'exploitation.

Avant de configurer la console série, vous devez configurer les systèmes suivants pour pouvoir effectuer une installation réseau PXE :

- un serveur d'installation ;
- un serveur DHCP.

Pour installer le système d'exploitation avec une console série :

**1. Connectez un terminal à un port série du processeur de service.**

Il peut s'agir d'un terminal VT100, d'un PC exécutant une émulation de terminal ou d'un serveur de terminal.

- **2. Configurez le terminal sur un débit de réception de 9 600 bauds.**
- **3. Configurez le système d'exploitation pour qu'il s'initialise à partir d'un serveur d'installation.**

Les instructions suivantes s'appliquent à Solaris 10 uniquement.

Ajoutez un client d'installation x86 au serveur d'installation et définissez le périphérique d'initialisation à utiliser au cours de l'installation en suivant l'exemple de code ci-dessous.

Les exemples ci-après utilisent les valeurs suivantes :

- Adresse IP du client :  $00:07:e9:04:4a:bf$
- Adresse IP du serveur : 192.168.0.123

■ Nom de la macro client · 01000039FCF2EF

Utilisez les commandes indiquées dans les exemples ci-dessous :

```
# cd /export/boot/Solaris_10/Tools
# ./add_install_client -d -e "00:07:e9:04:4a:bf" i86pc
# dhtadm -A -m 01000039FCF2EF \
-d ":BootSrvA=192.168.0.123:BootFile=01000039FCF2EF:"
# pntadm -f 01 -A $CLIENT_IP -i 01000039FCF2EF \ 
-m 01000039FCF2EF $CLIENT_NET
```
Si vous définissez un périphérique d'initialisation lorsque vous configurez le client d'installation, l'assistant de configuration des périphériques ne demande pas cette information lors de l'installation.

**Remarque –** Reportez-vous aux pages de manuel pour plus d'informations sur ces commandes.

- **4. Connectez-vous au processeur de service en tant qu'administrateur.**
- **5. Suivez la procédure correspondant à votre système d'exploitation.**
- **Pour les systèmes d'exploitation autres que Solaris, suivez la procédure ci-après.**
	- **a. Tapez :**

**start /SP/AgentInfo/console**

**b. Initialisez le serveur Sun Fire X2200 M2.**

Pour effectuer l'initialisation via PXE, appuyez sur F12 à l'invite du BIOS.

- **c. Une fois le système d'exploitation installé, connectez-vous au serveur.**
- **Pour Solaris, suivez la procédure ci-après.**
	- **a. Pour définir la valeur** ConsoleMux**, entrez les commandes ci-dessous.**

```
cd /SP/AgentInfo
set ConsoleMux=system
```
- **b. Installez le système d'exploitation Solaris 10.**
- **c. Une fois Solaris installé, connectez-vous au serveur sous le nom root (superutilisateur).**
- **d. Effectuez les modifications indiquées dans les fichiers suivants :**
- Dans le fichier /boot/solaris/bootenv.rc, modifiez les lignes suivantes comme suit :

```
setprop console 'ttyb'
setprop ttyb-mode 115200,8,n,1,-
```
■ Dans le fichier /boot/grub/menu.lst, modifiez la ligne suivante comme suit :

```
kernel /platform/i86pc/multiboot -B console=ttyb
```
■ Ajoutez la ligne suivante à la fin du fichier /kernel/drv/sy.conf :

**name="asy" parent="isa" reg=1,0x2f8,8 interrupts=3;**

■ Dans le fichier

/var/svc/manifest/system/console-login.xml, modifiez la ligne suivante comme suit :

<propval name='label' type='astring' value='**115200**'/>

**e. Réinitialisez le système avec la commande suivante :** 

**reboot -- -r**

Vous revenez normalement à l'invite /SP.

**f. Exécutez la commande suivante :** 

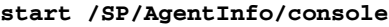

La sortie de la console correspondant au démarrage du système commence à s'afficher.

# <span id="page-20-2"></span><span id="page-20-1"></span><span id="page-20-0"></span>Installation du système d'exploitation Solaris

Ce chapitre contient des informations sur l'installation du système d'exploitation Solaris 10 et des pilotes spécifiques au système sur le serveur.

**Remarque –** Si vous avez créé une nouvelle partition de diagnostic, vous devez aussi exécuter ce script pour la monter (pour plus d'informations sur la création d'une partition de diagnostic, reportez-vous au document *Sun Fire X2200 M2 Server Service Manual (Manuel d'entretien du serveur Sun Fire X2200 M2),* 819-6597*)*.

Le script d'installation des pilotes se trouve sur le CD Tools and Drivers fourni avec le serveur Sun Fire X2200 M2. Vous pouvez également télécharger une image .iso de ce CD-ROM à partir du lien de téléchargement à l'adresse suivante :

http://www.sun.com/servers/entry/x2200/downloads.jsp

Ce chapitre aborde les sujets suivants :

- [« Installation du système d'exploitation », page 14](#page-21-0)
- [« Installation des pilotes spécifiques au système », page 16](#page-23-0)

# <span id="page-21-0"></span>Installation du système d'exploitation

Ce document ne détaille pas la procédure d'installation du système d'exploitation Solaris 10, mais cette section fournit des consignes sur les tâches d'installation à effectuer et présente les méthodes d'installation disponibles.

Cette section traite des sujets suivants :

- [« Présentation de l'installation du système d'exploitation », page 14](#page-21-1)
- [« Méthodes d'installation du système d'exploitation », page 15](#page-22-0)

## <span id="page-21-1"></span>Présentation de l'installation du système d'exploitation

Les procédures ci-dessous expliquent comment installer des pilotes lorsque vous effectuez une nouvelle installation du système d'exploitation Solaris 10. Il est inutile de réinstaller les pilotes si vous utilisez une version préinstallée du système d'exploitation.

Pour la liste des tâches à effectuer pour l'installation du système d'exploitation, reportez-vous au [TABLEAU 2-1.](#page-21-2)

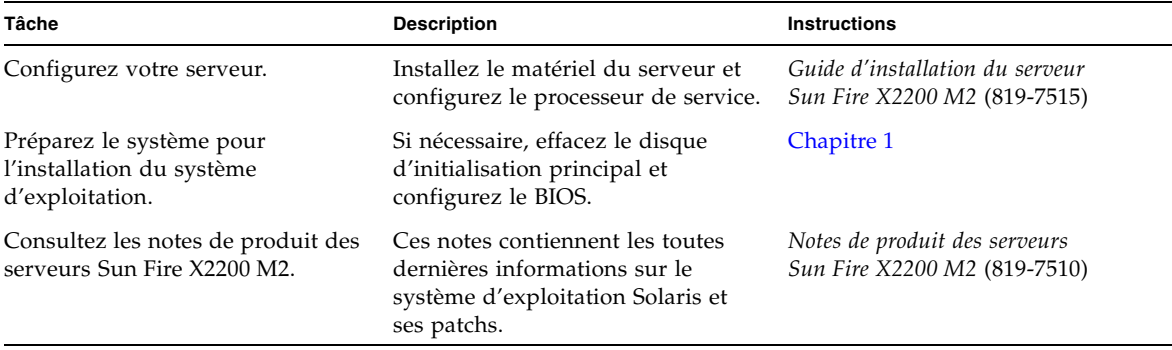

<span id="page-21-2"></span>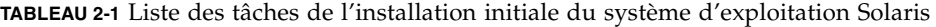

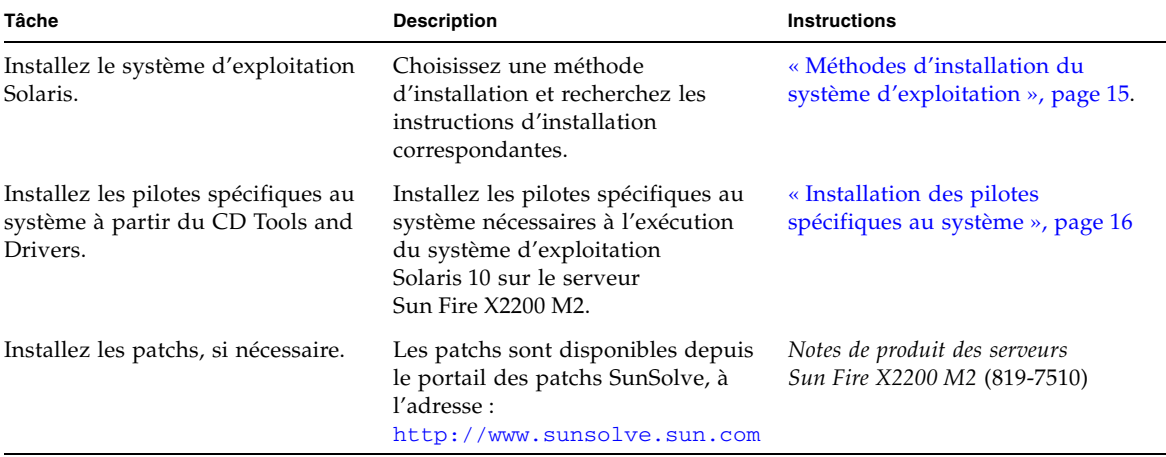

**TABLEAU 2-1** Liste des tâches de l'installation initiale du système d'exploitation Solaris *(suite)*

### <span id="page-22-0"></span>Méthodes d'installation du système d'exploitation

Pour déterminer le type d'installation à effectuer et la source d'informations à utiliser pour l'installation, consultez la liste des méthodes d'installation ci-après. Pour la description de chaque méthode, reportez-vous à la section [« Sélection de la](#page-14-3)  [méthode d'installation d'un système d'exploitation », page 7.](#page-14-3)

Pour installer le système d'exploitation sur votre système, vous pouvez utiliser les méthodes suivantes :

■ **Installation directe depuis un support DVD ou CD-ROM** 

Pour les instructions à suivre pour effectuer une installation standard, consultez l'adresse suivante :

http://docs.sun.com/app/docs/doc/817-0544

■ **Installation réseau avec PXE ou Jumpstart** 

Pour les instructions à suivre pour effectuer une installation réseau, consultez l'adresse suivante :

http://docs.sun.com/app/docs/doc/817-5504

**Remarque –** Si possible, utilisez les cartes d'interface réseau Broadcom (LAN-0 ou LAN-1) pour l'installation réseau. Si vous devez utiliser les cartes d'interface réseau NVIDIA (LAN-2 et LAN-3) lors d'une installation Jumpstart, consultez l['Annexe A](#page-44-1) pour appliquer un patch à l'installation.

#### ■ **KVMS sur IP à distance**

Pour les instructions d'installation via l'application Remote Console, reportezvous au manuel *Sun Fire X2200 M2 Server System Management Guide (Guide de gestion du système des serveurs Sun Fire X2200 M2).*

#### ■ **Redirection série**

Reportez-vous à la section [« Redirection série », page 10](#page-17-1) ou aux instructions d'installation standard à l'adresse suivante :

http://docs.sun.com/app/docs/doc/817-0544

■ **Image préinstallée**

Pour obtenir les instructions de configuration de l'image préinstallée, reportezvous au *Guide d'installation du serveur Sun Fire X2200 M2.*

Vous trouverez de la documentation supplémentaire sur Solaris 10 à l'adresse suivante : <http://docs.sun.com/>

**Remarque –** Le système d'exploitation Solaris offre d'autres programmes d'installation (initialisation depuis un réseau WAN (Wide Area Network, réseau de grande taille), par exemple), mais le serveur Sun Fire X2200 M2 prend uniquement en charge les méthodes figurant dans ce document.

# <span id="page-23-2"></span><span id="page-23-0"></span>Installation des pilotes spécifiques au système

Les méthodes ci-après permettent d'installer les pilotes spécifiques au système sur un serveur Sun Fire X2200 M2 équipé de Solaris 10 :

- Pour un système sans unité de DVD/CD ou moniteur, reportez-vous à la section [« Installation des pilotes à l'aide d'un KVMS sur IP », page 16](#page-23-1).
- Pour un serveur connecté à une unité de DVD/CD et un moniteur, reportez-vous à la section [« Installation directe des pilotes sur le serveur Sun Fire X2200 M2 »,](#page-24-0)  [page 17.](#page-24-0)

### <span id="page-23-3"></span><span id="page-23-1"></span>Installation des pilotes à l'aide d'un KVMS sur IP

Cette méthode convient à l'installation des pilotes sur un système sans unité de DVD/CD ni moniteur.

Pour plus d'informations, reportez-vous à la section [« KVMS sur IP à distance avec](#page-15-1)  [CD-ROM virtuel », page 8](#page-15-1) ou au *Guide d'administration de Embedded Lights Out Manager du serveur Sun Fire X2200 M2*.

## <span id="page-24-1"></span><span id="page-24-0"></span>Installation directe des pilotes sur le serveur Sun Fire X2200 M2

Si le serveur est équipé d'une unité de DVD intégrée ou s'il est relié à une unité de CD, vous pouvez installer les pilotes directement à partir du CD Tools and Drivers.

Pour installer les pilotes et monter la partition de diagnostic directement sur un serveur Sun Fire X2200 M2 équipé de Solaris 10 :

- **1. Connectez-vous au serveur Sun Fire X2200 M2 sous le nom de root (superutilisateur).**
- **2. Insérez le CD Tools and Drivers du serveur Sun Fire X2200 M2 dans l'unité de DVD.**

Le système d'exploitation Solaris 10 monte automatiquement le CD.

**3. Accédez au répertoire** /cdrom/cdrom0/drivers/sx86 **en tapant la commande suivante :**

# **cd /cdrom/cdrom0/drivers/sx86**

**4. Exécutez le script d'installation en tapant la commande suivante :**

# **sh install.sh**

Les pilotes réseau et audio sont maintenant installés.

Le script vous invite à réinitialiser le système pour appliquer les modifications.

- **5. Redémarrez le serveur.**
- **6. Lorsque la fenêtre de choix du serveur X s'affiche, sélectionnez l'option par défaut**  Xorg**.**
- **7. Lorsqu'un message vous invite à fournir les paramètres réseau du système, saisissez les paramètres réseau de votre serveur.**

# <span id="page-26-1"></span><span id="page-26-0"></span>Installation du système d'exploitation Linux

Ce chapitre contient des informations sur l'installation sur le serveur des systèmes d'exploitation Red Hat Enterprise Linux (RHEL) et SUSE Enterprise Linux System (SLES), ainsi que des pilotes spécifiques au système.

**Remarque –** Si vous avez créé une nouvelle partition de diagnostic, vous devez aussi exécuter ce script pour la monter (pour plus d'informations sur la création d'une partition de diagnostic, reportez-vous au document *Sun Fire X2200 M2 Server Service Manual (Manuel d'entretien du serveur Sun Fire X2200 M2),* 819-6597)*.*

Le script d'installation des pilotes se trouve sur le CD Tools and Drivers fourni avec le serveur Sun Fire X2200 M2. Vous pouvez également télécharger une image .iso de ce CD-ROM à partir du lien de téléchargement à l'adresse suivante :

http://www.sun.com/servers/entry/x2200/downloads.jsp

Ce chapitre aborde les sujets suivants :

- [« Installation du système d'exploitation », page 20](#page-27-0)
- [« Installation des pilotes spécifiques au système », page 22](#page-29-0)
- [« Exécution des utilitaires de mise à jour », page 24](#page-31-0)

# <span id="page-27-3"></span><span id="page-27-0"></span>Installation du système d'exploitation

Ce document ne détaille pas la procédure d'installation du système d'exploitation Linux, mais cette section fournit des consignes sur les tâches d'installation à effectuer et présente les méthodes d'installation disponibles.

Cette section traite des sujets suivants :

- [« Présentation de l'installation du système d'exploitation », page 20](#page-27-1)
- [« Méthodes d'installation du système d'exploitation », page 21](#page-28-0)

## <span id="page-27-1"></span>Présentation de l'installation du système d'exploitation

Les procédures ci-dessous expliquent comment installer des pilotes lorsque vous effectuez une nouvelle installation du système d'exploitation Linux. Il est inutile de réinstaller les pilotes si vous utilisez une version préinstallée du système d'exploitation.

Pour la liste des tâches à effectuer pour l'installation du système d'exploitation, reportez-vous au [TABLEAU 3-1.](#page-27-2)

<span id="page-27-2"></span>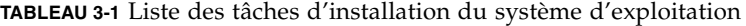

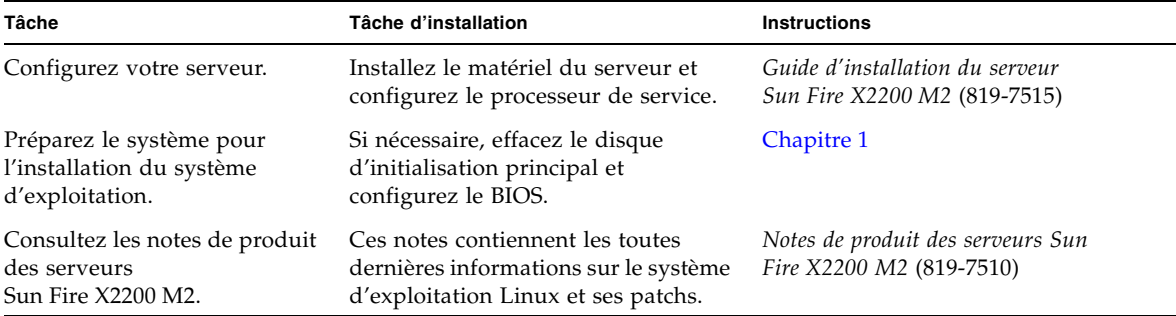

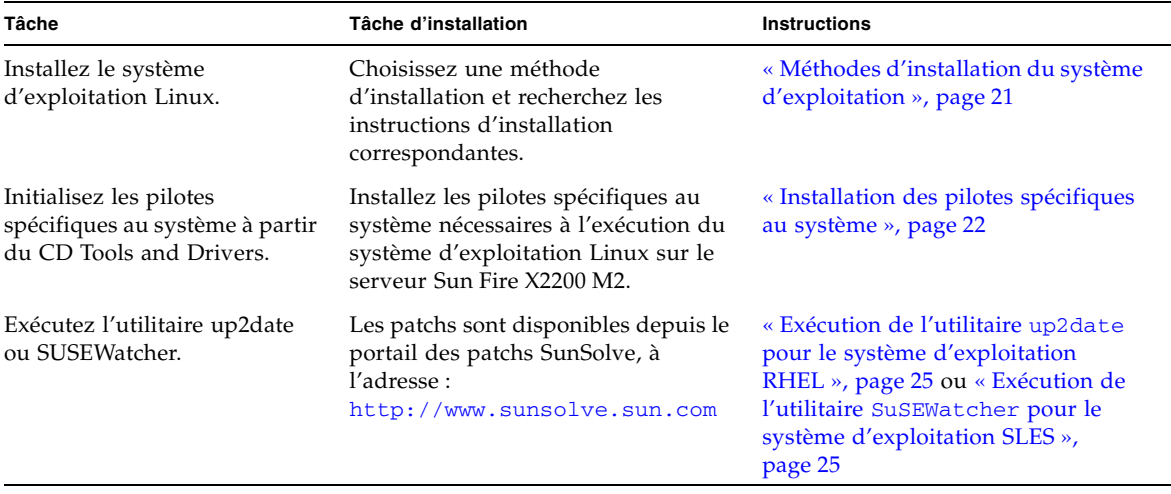

**TABLEAU 3-1** Liste des tâches d'installation du système d'exploitation

## <span id="page-28-0"></span>Méthodes d'installation du système d'exploitation

Pour déterminer le type d'installation à effectuer et la source d'informations à utiliser pour l'installation, consultez la liste des méthodes d'installation ci-après. Pour la description de chaque méthode, reportez-vous à la section [« Sélection de la](#page-14-3)  [méthode d'installation d'un système d'exploitation », page 7.](#page-14-3)

#### ■ **Installation directe depuis un support DVD ou CD-ROM**

Reportez-vous aux instructions d'installation standard dans le document correspondant au système d'exploitation à installer :

■ *Red Hat Enterprise Linux Installation Guide for the x86, Itanium, and AMD64 Architectures (Guide d'installation de Red Hat Enterprise Linux pour les architectures x86, Itanium et AMD64)* à l'adresse suivante :

http://www.redhat.com/docs/manuals/enterprise/

■ SUSE Linux Enterprise Server 9 Administration and Installation (Installation et *administration de SUSE Linux Enterprise Server 9)* à l'adresse suivante :

```
http://www.novell.com/documentation/sles9/pdfdoc/sles_9_admi
n_guide/sles_9_admin_guide.pdf
```
#### ■ **Installation réseau via PXE**

Reportez-vous aux instructions sur l'installation réseau dans le document correspondant au système d'exploitation à installer :

■ *Red Hat Enterprise Linux Installation Guide for the x86, Itanium, and AMD64 Architectures (Guide d'installation de Red Hat Enterprise Linux pour les architectures x86, Itanium et AMD64)* à l'adresse suivante :

http://www.redhat.com/docs/manuals/enterprise/

■ *SUSE Linux Enterprise Server 9 Administration and Installation (Installation et administration de SUSE Linux Enterprise Server 9)* à l'adresse suivante : http://www.novell.com/documentation/sles9/pdfdoc/sles\_9\_admi n\_guide/sles\_9\_admin\_guide.pdf

**Remarque –** Utilisez les cartes d'interface réseau Broadcom (LAN-0 ou LAN-1) pour l'installation réseau, car les cartes d'interface réseau NVIDIA (LAN-2 et LAN-3) ne sont pas entièrement prises en charge pour les installations Linux.

■ **KVMS sur IP à distance**

Reportez-vous aux instructions à la section [« KVMS sur IP à distance avec CD-](#page-15-1)[ROM virtuel », page 8](#page-15-1).

■ **Redirection série** 

Reportez-vous aux instructions sur la redirection série dans le document correspondant au système d'exploitation à installer :

■ *Red Hat Enterprise Linux Installation Guide for the x86, Itanium, and AMD64 Architectures (Guide d'installation de Red Hat Enterprise Linux pour les architectures x86, Itanium et AMD64)* à l'adresse suivante :

http://www.redhat.com/docs/manuals/enterprise/

■ SUSE Linux Enterprise Server 9 Administration and Installation (Installation et *administration de SUSE Linux Enterprise Server 9)* à l'adresse suivante :

```
http://www.novell.com/documentation/sles9/pdfdoc/sles_9_admi
n_guide/sles_9_admin_guide.pdf
```
# <span id="page-29-1"></span><span id="page-29-0"></span>Installation des pilotes spécifiques au système

Les méthodes ci-après permettent d'installer les pilotes spécifiques au système sur un serveur Sun Fire X2200 M2 :

- Pour un système sans unité de DVD/CD ou moniteur, reportez-vous à la section [« Installation des pilotes à l'aide d'un KVMS sur IP », page 23](#page-30-0).
- Pour un serveur connecté à une unité de DVD/CD et un moniteur, reportez-vous à la section [« Installation directe des pilotes sur le serveur Sun Fire X2200 M2 »,](#page-30-1)  [page 23.](#page-30-1)

## <span id="page-30-6"></span><span id="page-30-5"></span><span id="page-30-0"></span>Installation des pilotes à l'aide d'un KVMS sur IP

Pour plus d'informations, reportez-vous à la section [« KVMS sur IP à distance avec](#page-15-1)  [CD-ROM virtuel », page 8](#page-15-1) ou au *Guide d'administration du système Embedded Lights Out Manager du serveur Sun Fire X2200 M2*.

## <span id="page-30-4"></span><span id="page-30-3"></span><span id="page-30-1"></span>Installation directe des pilotes sur le serveur Sun Fire X2200 M2

Si le serveur est équipé d'une unité de DVD intégrée, vous pouvez installer les pilotes directement sur le serveur à partir du CD Tools and Drivers.

Pour installer les pilotes vidéo et monter la partition de diagnostic directement sur un serveur équipé de Linux :

- **1. Connectez-vous au serveur Sun Fire X2200 M2 sous le nom de root (superutilisateur).**
- **2. Insérez le CD Tools and Drivers du serveur Sun Fire X2200 M2 dans l'unité de DVD, puis entrez la commande suivante :**

**cd /***point\_montage***/drivers/linux/***système\_exploitation*

où /*point\_montage* est le répertoire de montage du CD et *système\_exploitation* le type de logiciel Linux installé sur le serveur (red\_hat ou suse).

- Le CD ne peut pas être monté automatiquement si le répertoire n'existe pas. Vous devez monter le CD et accéder au répertoire comme indiqué dans l'[Étape 3](#page-30-2) et l'[Étape 4](#page-31-1).
- Si vous avez pu accéder au répertoire *système\_exploitation*, passez à l['Étape 5](#page-31-2).
- <span id="page-30-2"></span>**3. Si le CD n'est pas monté automatiquement, ouvrez une fenêtre de terminal et montez-le en tapant la commande suivante :**

# **mount -o ro /dev/cdrom /***point\_montage*

où /*point\_montage* est le point de montage du type de système d'exploitation et de lecteur optique.

Exemple :

#### # **mount -o ro /dev/cdrom /mnt/dvdrom**

<span id="page-31-1"></span>**4. Accédez au répertoire** /*point\_montage*/drivers/linux/*système\_exploitation*

où /*point\_montage* est le répertoire de montage du CD et *système\_exploitation* le type de logiciel Linux installé sur le serveur.

Exemple :

```
# cd /mnt/dvdrom/drivers/linux/red_hat
```
<span id="page-31-2"></span>**5. Exécutez le script d'installation en tapant la commande suivante :**

# **sh install.sh**

Le script ne s'exécute pas si le serveur X est actif.

- Si le script s'arrête et que vous recevez un message d'erreur, passez à l'[Étape 6](#page-31-3).
- $\blacksquare$  S'il s'exécute correctement, passez à l['Étape 7](#page-31-4).
- <span id="page-31-3"></span>**6. Si le script s'arrête et que vous recevez un message d'erreur, vous devez effectuer les opérations suivantes pour désactiver le serveur X :**
	- **a. À l'invite du système, tapez la commande suivante :**

% **init 3**

- **b. Connectez-vous sous le nom de root (superutilisateur).**
- **c. Répétez l'**[Étape 4](#page-31-1) **et l'**[Étape 5](#page-31-2)**.**
- <span id="page-31-4"></span>**7. Après l'installation des pilotes, retirez le CD du lecteur.**
- **8. Redémarrez le serveur.**

## <span id="page-31-5"></span><span id="page-31-0"></span>Exécution des utilitaires de mise à jour

Consultez la section correspondant au système d'exploitation Linux installé :

- « Exécution de l'utilitaire up2date pour le système d'exploitation RHEL », [page 25.](#page-32-0)
- « Exécution de l'utilitaire SuSEWatcher pour le système d'exploitation SLES », [page 25](#page-32-1)

## <span id="page-32-2"></span><span id="page-32-0"></span>Exécution de l'utilitaire up2date pour le système d'exploitation RHEL

Exécutez l'utilitaire up2date *après* avoir installé le système d'exploitation et les pilotes à partir du CD Tools and Drivers du serveur Sun Fire X2200 M2.

Pour exécuter l'utilitaire upd2date :

**1. Configurez l'utilitaire** up2date **sur le serveur.**

Reportez-vous à la documentation incluse dans le kit média Red Hat Enterprise Linux pour plus d'informations.

**2. Exécutez le programme** up2date**.**

Sélectionnez les packages du noyau dans la section available package updates (mises à jour de packages disponibles).

## <span id="page-32-3"></span><span id="page-32-1"></span>Exécution de l'utilitaire SuSEWatcher pour le système d'exploitation SLES

Exécutez l'utilitaire SuSEWatcher *après* avoir installé le système d'exploitation et les pilotes à partir du CD Tools and Drivers du serveur Sun Fire X2200 M2.

Pour exécuter l'utilitaire SuSEWatcher :

**1. Configurez l'utilitaire** SuSEWatcher **sur le serveur.**

Pour plus d'informations, reportez-vous à la documentation incluse dans le kit média de SLES 9.

**2. Exécutez le programme** SuSEWatcher**.**

Sélectionnez les packages du noyau dans la section available package updates (mises à jour de packages disponibles).

# <span id="page-34-2"></span><span id="page-34-1"></span><span id="page-34-0"></span>Installation du système d'exploitation Windows Server 2003

Ce chapitre contient des informations sur l'installation des pilotes Windows Server 2003 sur le serveur.

**Remarque –** Si vous envisagez d'installer des pilotes RAID Windows, vous devez effectuer cette installation à l'aide du script 2003Reburn ou d'une disquette d'initialisation avant d'installer le système d'exploitation. Voir [« Création d'un CD](#page-37-2)  2003Reburn [avec Solaris ou Linux », page 30](#page-37-2) ou [« Installation des pilotes RAID](#page-39-0)  [avec Windows à l'aide d'une disquette d'initialisation », page 32](#page-39-0).

Les scripts d'installation des pilotes se trouvent sur le CD Tools and Drivers fourni avec le serveur Sun Fire X2200 M2. Vous pouvez également télécharger ce CD à partir du lien de téléchargement à l'adresse suivante :

http://www.sun.com/servers/entry/x2200/downloads.jsp

Ce chapitre aborde les sujets suivants :

- [« Installation du système d'exploitation », page 28](#page-35-0)
- [« Exécution de Windows Update », page 30](#page-37-0)
- [« Installation de Windows Server 2003 dans une configuration RAID », page 30](#page-37-1)
- [« Installation des pilotes Ethernet et de chipset », page 34](#page-41-0)

# <span id="page-35-0"></span>Installation du système d'exploitation

Ce document ne détaille pas la procédure d'installation du système d'exploitation Windows, mais cette section fournit des consignes sur les tâches d'installation à effectuer et présente les méthodes d'installation disponibles.

Cette section traite des sujets suivants :

- [« Présentation de l'installation du système d'exploitation », page 28](#page-35-1)
- [« Méthodes d'installation du système d'exploitation », page 29](#page-36-0)

## <span id="page-35-1"></span>Présentation de l'installation du système d'exploitation

Pour la liste des tâches à effectuer pour l'installation du système d'exploitation, reportez-vous au [TABLEAU 4-1.](#page-35-2)

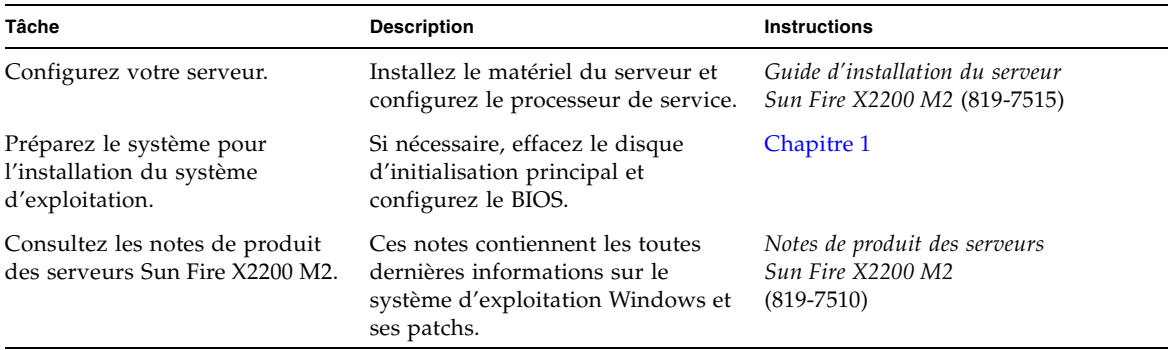

<span id="page-35-2"></span>**TABLEAU 4-1** Liste des tâches de l'installation initiale du système d'exploitation Windows

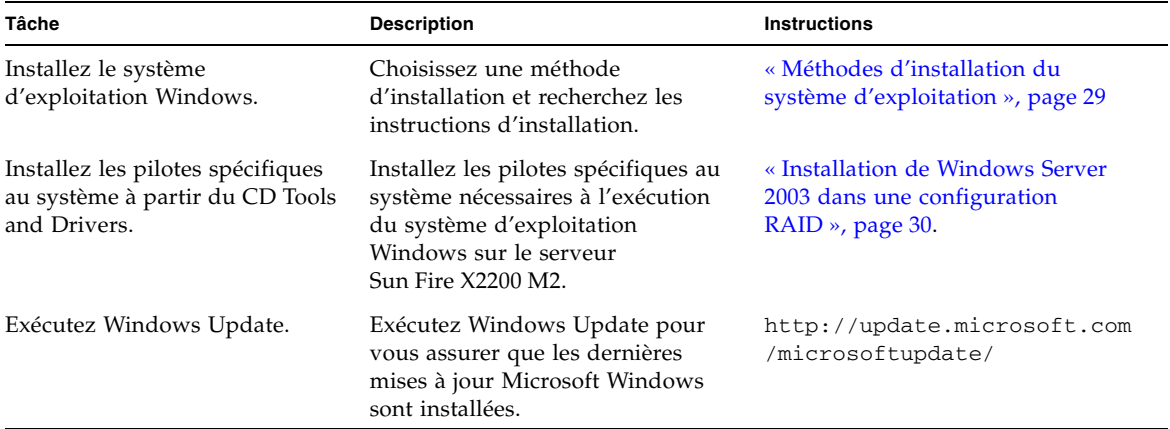

**TABLEAU 4-1** Liste des tâches de l'installation initiale du système d'exploitation Windows *(suite)*

## <span id="page-36-0"></span>Méthodes d'installation du système d'exploitation

Pour déterminer le type d'installation à effectuer et la source d'informations à utiliser pour l'installation, consultez la liste des méthodes d'installation ci-après. Pour la description de chaque méthode, reportez-vous à la section [« Sélection de la](#page-14-3)  [méthode d'installation d'un système d'exploitation », page 7.](#page-14-3)

#### ■ **Installation directe depuis un support DVD ou CD-ROM**

Pour savoir comment effectuer une installation standard, reportez-vous à l'article *Installing Windows Server 2003 R2 (Installation de Windows Server 2003 R2)* à l'adresse suivante :

http://technet2.microsoft.com/WindowsServer/en/Library/

#### ■ **Installation réseau via RIS**

Pour savoir comment effectuer une installation RIS, reportez-vous à la section *Installation de Windows Server 2003 R2* dans le [Chapitre B](#page-48-1).

#### ■ **KVMS sur IP à distance**

Pour savoir comment effectuer une installation via l'application Remote Console, reportez-vous à la section [« KVMS sur IP à distance avec CD-ROM virtuel »,](#page-15-1)  [page 8](#page-15-1) ou au *Guide d'administration de Embedded Lights Out Manager du serveur Sun Fire X2200 M2.*

#### ■ **Redirection série**

Pour savoir comment utiliser la redirection série, reportez-vous à l'article *Installing Windows Server 2003 R2 (Installation de Windows Server 2003 R2)* à l'adresse suivante :

http://technet2.microsoft.com/WindowsServer/en/Library/

## <span id="page-37-4"></span><span id="page-37-0"></span>Exécution de Windows Update

Pour exécuter Windows Update, suivez les instructions figurant sur le site de téléchargement Windows Update :

http://update.microsoft.com/microsoftupdate/

# <span id="page-37-3"></span><span id="page-37-1"></span>Installation de Windows Server 2003 dans une configuration RAID

Le CD Tools and Drivers du serveur Sun Fire X2200 M2 contient les pilotes de carte d'interface réseau Broadcom, de l'affichage AST2000, du chipset NVIDIA (SATA et NIC), ainsi que les pilotes NVRAID pour Windows 2003. Pour installer les pilotes NVRAID, vous devez utiliser le script 2003Reburn pour créer un nouveau CD Windows 2003 contenant les pilotes nécessaires ou créer une disquette d'initialisation pour installer les pilotes *avant* le système d'exploitation Windows 2003.

Choisissez l'une des procédures ci-dessous pour installer les pilotes RAID. Chaque procédure fait appel à un système différent selon le système d'exploitation utilisé.

- « Création d'un CD 2003Reburn [avec Solaris ou Linux », page 30](#page-37-2).
- « Installation des pilotes RAID avec Windows à l'aide d'une disquette [d'initialisation », page 32.](#page-39-0)

### <span id="page-37-2"></span>Création d'un CD 2003Reburn avec Solaris ou Linux

Le CD Tools and Drivers du serveur Sun Fire X2200 M2 contient un script qui permet de créer un nouveau CD Windows Server 2003 incluant les pilotes RAID requis. Une fois le nouveau CD créé, vous pouvez effectuer une initialisation à partir du CD et installer Windows Server 2003 normalement. Le nouveau CD installe automatiquement les pilotes. Il n'est donc pas nécessaire d'utiliser une unité de disquette USB ni d'installer les pilotes NVRAID.

Pour obtenir les dernières informations sur le script 2003Reburn, consultez la description en haut du script qui figure dans le dossier /utilities/reburn du CD Tools and Drivers.

Pour installer Windows 2003 à l'aide d'une configuration RAID, vous avez besoin des éléments suivants :

- un système équipé du système d'exploitation Solaris pour plates-formes x86, Solaris (SPARC® Platform Edition), Red Hat Enterprise Linux 3 ou 4 ou SUSE Linux Enterprise System (SLES) 9 ;
- un graveur de CD-ROM ;
- un CD-R ou CD-RW vierge ;
- un CD-ROM de Windows Server 2003 (version obtenue dans le commerce uniquement – non OEM) ;
- le CD Tools and Drivers du serveur Sun Fire X2200 M2.

Pour créer un CD Windows 2003 contenant les pilotes du serveur Sun Fire X2200 M2 :

- **1. Sur une station de travail équipée de Solaris x86, Solaris (SPARC Platform Edition), Red Hat Enterprise Linux 3 ou 4 ou encore SLES 9, insérez le CD Tools and Drivers du serveur Sun Fire X2200 M2 dans une unité de CD ou de DVD.**
- **2. Connectez-vous sous le nom de root (superutilisateur).**
- **3. Créez un répertoire temporaire d'au moins 1,2 Go.**

Exemple :

# **mkdir /files**

**4. Copiez le fichier** 2003REBURN\_*version*.zip **dans ce répertoire,**

où *version* est la version actuelle de 2003Reburn.

Exemple :

# **cp /utilities/reburn/2003reburn\_1.0.zip /files**

- **5. Retirez le CD Tools and Drivers et insérez votre CD de Windows 2003 32 bits obtenu dans le commerce.**
- **6. Dézippez le fichier** 2003Reburn\_*version*.zip.

Exemple :

```
# unzip -q 2003Reburn_1.0.zip
```
**7. Exécutez le script** 2003Reburn**.** 

Exemple :

#### #**./files/2003Reburn -b**

Le script affiche les fichiers pilotes censés se trouver dans le répertoire actuel. Lorsque les quatre fichiers pilotes sont téléchargés dans ce répertoire, le script crée une nouvelle image ISO et la grave automatiquement sur un CD si le système est équipé d'un graveur de CD.

#### **8. Une fois le CD créé, servez-vous en pour installer Windows Server 2003 sur le serveur Sun Fire X2200 M2.**

### <span id="page-39-0"></span>Installation des pilotes RAID avec Windows à l'aide d'une disquette d'initialisation

Cette section explique comment créer une disquette d'initialisation pour les pilotes RAID NVIDIA à l'aide du CD Tools and Drivers du serveur Sun Fire X2200 M2. Elle présente également comment installer les pilotes sur le serveur.

Pour installer les pilotes RAID NVIDIA à l'aide d'une disquette d'initialisation, vous avez besoin des éléments suivants :

- un système Windows équipé d'une unité de CD et d'une unité de disquette ;
- une disquette vierge ;
- le CD Tools and Drivers du serveur Sun Fire X2200 M2 ;
- une unité de disquette USB ;
- un CD de Windows 2003 (version obtenue dans le commerce uniquement non OEM).

Pour créer la disquette d'initialisation des pilotes RAID :

- **1. Sur le système Windows, insérez le CD Tools and Drivers du serveur Sun Fire X2200 M2.**
- **2. Insérez une disquette vierge dans le système Windows.**
- **3. Copiez le contenu du répertoire** sataraid **du CD Tools and Drivers sur la disquette :**

```
> Copy d: \drivers\windows\OS\chipset\sataraid a:
```

```
où OS est 2003_32 ou 2003_64.
```
- **4. Effectuez la configuration RAID dans le BIOS du serveur Sun Fire X2200 M2.**
	- **a. Redémarrez le serveur et appuyez sur la touche F2 lorsque le logo Sun s'affiche.** L'écran de configuration du BIOS s'affiche.
	- **b. Dans le menu principal, sélectionnez Integrated Peripherals (Périphériques intégrés).**
	- **c. Sélectionnez RAID Config (Configuration RAID).**
	- **d. Sous RAID, définissez le paramètre sur Enable (Activer).**
	- **e. Appuyez sur la touche F10 pour sauvegarder les modifications et quitter.**
- **5. Configurez RAID dans le BIOS NVRAID.**
	- **a. Appuyez sur la touche F10 pour entrer dans le BIOS NVRAID.**
	- **b. Sélectionnez 0 ou 1 pour créer un contrôleur RAID.**
	- **c. Quittez le BIOS.**
- **6. Raccordez une unité de disquette USB au serveur Sun Fire X2200 M2.**
- **7. Insérez un CD d'installation de Windows 2003 32 bits ou 64 bits dans le lecteur de DVD.**
- **8. Appuyez sur la touche F6 pour installer le pilote RAID tiers.**
- **9. Appuyez sur les touches S puis Entrée pour spécifier des pilotes supplémentaires, puis insérez la disquette.**
- **10. Sélectionnez le contrôleur de stockage NVIDIA NForce.**
- **11. Appuyez sur les touches S puis Entrée pour spécifier des pilotes supplémentaires.**
- **12. Sélectionnez le pilote NVIDIA RAID CLASS DRIVER.**
- **13. Appuyez sur la touche Entrée pour continuer l'installation de Windows 2003.**
- **14. Une fois l'installation terminée, installez les pilotes vidéo NVDIA et ceux du chipset comme expliqué dans la section** [« Installation des pilotes Ethernet et de](#page-41-0)  [chipset », page 34](#page-41-0)**.**

# <span id="page-41-3"></span><span id="page-41-0"></span>Installation des pilotes Ethernet et de chipset

Les procédures ci-dessous expliquent comment installer les pilotes Windows Ethernet et de chipset à partir du CD Tools and Drivers du serveur Sun Fire X2200 M2. Pour installer les pilotes, choisissez une procédure ci-dessous :

- [« Installation des pilotes à l'aide d'un KVMS sur IP », page 34](#page-41-1)
- [« Installation directe des pilotes sur le serveur Sun Fire X2200 M2 », page 34](#page-41-2)

**Remarque –** Si vous avez utilisé l'option 2003Reburn pour créer un CD Windows 2003 contenant les pilotes, il est inutile d'installer ces pilotes.

### <span id="page-41-5"></span><span id="page-41-1"></span>Installation des pilotes à l'aide d'un KVMS sur IP

Pour plus d'informations, reportez-vous à la section [« KVMS sur IP à distance avec](#page-15-1)  [CD-ROM virtuel », page 8](#page-15-1) ou au *Guide d'administration de Embedded Lights Out Manager du serveur Sun Fire X2200 M2*.

### <span id="page-41-4"></span><span id="page-41-2"></span>Installation directe des pilotes sur le serveur Sun Fire X2200 M2

Si le serveur est équipé d'une unité de DVD intégrée, vous pouvez installer les pilotes directement sur le serveur à partir du CD Tools and Drivers.

Pour installer les pilotes Windows Server 2003 directement à partir du CD Tools and Drivers :

- **1. Insérez le CD Tools and Drivers du serveur Sun Fire X2200 M2 dans l'unité de DVD.**
- **2. Installez les pilotes du chipset :**
	- **a. Dans l'Explorateur Windows, naviguez jusqu'au répertoire suivant du CD Tools and Drivers :**

**D:\drivers\windows\***SE***\chipset**

où *SE* correspond à 2003\_32 ou 2003\_64.

- **b. Double-cliquez sur le fichier** .exe**, puis installez les pilotes à l'aide de l'Assistant d'installation.**
- **3. Installez les pilotes Ethernet Broadcom.**
	- **a. Dans l'Explorateur Windows, naviguez jusqu'au répertoire suivant du CD Tools and Drivers :**

**D:\drivers\windows\broadcomNIC**

- **b. Double-cliquez sur le fichier** Launch.exe**.**
- **c. Cliquez sur Install Driver (Installer pilote).**
- **d. Installez les pilotes avec l'Assistant d'installation.**
- **4. Installez les pilotes VGA AST2000.**
	- **a. Ouvrez le Gestionnaire de périphériques de Windows.**
	- **b. Mettez à jour le pilote de périphérique comme suit :**
		- **i. Cliquez avec le bouton droit de la souris sur le pilote d'affichage, puis sélectionnez Mettre à jour.**

L'Assistant Mise à jour du matériel s'affiche.

- **ii. Sélectionnez l'option Non, pas cette fois-ci, puis cliquez sur Suivant.**
- **iii. Dans la boîte de dialogue suivante, sélectionnez Installer à partir d'une liste ou d'un emplacement spécifié, puis cliquez sur Suivant.**
- **iv. Sélectionnez Parcourir et recherchez le répertoire suivant sur le CD Tools and Drivers :**
	- **D:\drivers\windows\***OS***\video**
- **v. Dans la boîte de dialogue, cliquez sur OK, puis sur Suivant. Le pilote AST2000 est alors installé.**
- **5. Redémarrez le serveur.**

# <span id="page-44-2"></span><span id="page-44-1"></span><span id="page-44-0"></span>Application de patchs à une installation Jumpstart de Solaris

Si vous optez pour l'utilisation des cartes d'interface réseau NVIDIA (LAN-2 et LAN-3) pour effectuer une installation Jumpstart de Solaris, vous devez appliquer un patch.

**Remarque –** Cette procédure est uniquement nécessaire lorsque vous utilisez les cartes d'interface réseau NVIDIA pour effectuer une installation Jumpstart de Solaris.

Le système que vous utilisez en tant que serveur d'installation doit être doté d'une unité de CD-ROM et faire partie du réseau et du service de noms du site. Si vous utilisez un service de noms, le système doit déjà figurer dans un service de noms, tel que NIS, NIS+, DNS ou LDAP. Si vous n'utilisez pas de service de noms, vous devez distribuer les informations relatives à ce système en suivant les politiques de votre site.

- **1. Sur le système qui doit servir de serveur d'installation, connectez-vous sous le nom de root (superutilisateur).**
- **2. Insérez le support de Solaris 10 1/06 (ou version ultérieure) dans l'unité du système.**
- **3. Créez un répertoire pour l'image du CD.**

# **mkdir -p** *chemin\_répertoire\_installation*

*chemin\_répertoire\_installation* indique le répertoire dans lequel copier l'image du CD.

**4. Accédez au répertoire Tools sur le disque monté.**

```
# cd /cdrom/cdrom0/Solaris_10/Tools
```
**5. Copiez l'image de l'unité sur le disque dur du serveur d'installation.**

# **./setup\_install\_server** *chemin\_répertoire\_installation*

*chemin\_répertoire\_installation* indique le répertoire dans lequel copier l'image du CD.

**Remarque –** La commande setup\_install\_server indique s'il y a suffisamment d'espace disque libre pour les images du disque de Solaris 10. Pour déterminer l'espace disque disponible, utilisez la commande **df -kl**.

**6. Accédez au répertoire root (/).**

# **cd /**

- **7. Retirez le support de Solaris 10.**
- **8. Appliquez un patch aux fichiers figurant dans la miniracine de l'image d'installation réseau créée par la commande** setup\_install\_server**.**

**Attention –** Consultez le fichier README (LISEZ-MOI) de la commande patchadd -C ou contactez votre bureau d'assistance Sun local avant d'exécuter la commande patchadd -C comme indiqué dans cette procédure.

Pour appliquer un patch à la miniracine de Solaris 10 1/06 x86, le système doit exécuter la version Solaris 10 1/06 (ou version ultérieure) pour plates-formes x86.

- **a. Si le serveur d'installation n'exécute pas la version Solaris 10 1/06 x86, connectez-vous en tant que superutilisateur à un autre système en réseau doté de cette version.**
	- Si le serveur d'installation exécute la version Solaris 10 1/06 x86, passez à l'étape b.
	- $\blacksquare$  S'il vous faut utiliser un autre serveur exécutant Solaris 10 1/06 x86, procédez comme suit :
	- **i. Accédez au répertoire Tools de l'image d'installation créée à l'étape 5.**

# **cd** *chemin\_serveur\_installation***/***chemin\_répertoire\_installation***/Solaris\_10/Tools**

*chemin\_serveur\_installation* indique le chemin du serveur d'installation sur le réseau ; exemple : /net/installserver-1.

*chemin\_répertoire\_installation* indique le répertoire dans lequel copier l'image du CD.

**ii. Créez une nouvelle image d'installation, puis placez-la sur le système exécutant la version Solaris 10 1/06 x86.**

# **./setup\_install\_server** *chemin\_répertoire\_installation\_distant*

*chemin\_répertoire\_installation\_distant* indique le chemin du dossier dans lequel créer la nouvelle image d'installation sur le système Solaris 10 1/06 x86.

Cette commande crée une image d'installation temporaire sur le système Solaris 10 1/06 x86 à laquelle vous pouvez appliquer le patch.

#### **b. Décompressez l'archive d'initialisation de l'installation réseau.**

# **/boot/solaris/bin/root\_archive unpackmedia \** *chemin\_répertoire\_installation répertoire\_destination*

*chemin\_répertoire\_installation* indique le chemin de l'image de l'installation réseau x86. Si vous avez créé une nouvelle image d'installation à l'étape a, indiquez le chemin de la nouvelle image sur le système Solaris 10 1/06 x86.

*répertoire\_destination* indique le chemin du répertoire dans lequel stocker l'archive d'initialisation décompressée.

#### **c. Appliquez le patch à l'archive d'initialisation décompressée.**

# **patchadd -C** *répertoire\_destination chemin\_patch***/***ID\_patch*

*répertoire\_destination* indique le chemin du répertoire contenant l'archive d'initialisation décompressée.

*chemin\_patch* indique le chemin du patch à ajouter ; exemple : /var/sadm/spool.

*ID\_patch* indique l'ID du patch à appliquer.

Vous pouvez indiquer plusieurs patchs avec l'option patchadd -M. Pour plus d'informations, reportez-vous à patchadd(1M).

**Attention –** N'utilisez pas la commande patchadd -C sans avoir au préalable lu les instructions du fichier README (LISEZ-MOI) du patch ou contacté votre bureau d'assistance Sun local.

**d. Compressez l'archive d'initialisation x86.**

# **/boot/solaris/bin/root\_archive packmedia \** *chemin\_répertoire\_installation répertoire\_destination*

*chemin\_répertoire\_installation* indique le chemin de l'image de l'installation réseau x86.

*répertoire\_destination* indique le chemin du répertoire contenant l'archive d'initialisation décompressée.

**e. Si nécessaire, copiez la miniracine sur laquelle le patch a été appliqué dans l'image d'installation sur le serveur d'installation.**

Si vous avez appliqué un patch à la miniracine d'un système Solaris 10 1/06 x86 distant, vous devez copier cette miniracine sur le serveur d'installation.

# **cp remote\_install\_dir\_path/boot/x86.miniroot \** *chemin\_serveur\_installation***/***chemin\_répertoire\_installation***/boot/x86.miniroot**

*chemin\_serveur\_installation* indique le chemin du serveur d'installation sur le réseau.

*chemin\_répertoire\_installation* indique le chemin de l'image de l'installation réseau x86.

## <span id="page-48-5"></span><span id="page-48-1"></span><span id="page-48-0"></span>Installation Windows RIS

Cette annexe explique comment effectuer une installation RIS en réseau du système d'exploitation Windows Server 2003 sur le serveur Sun Fire X2200 M2. Choisissez la section correspondant à la version de Windows Server 2003 à installer :

- [« Installation de Windows Server 2003 SP1 32 bits », page 41](#page-48-2).
- <span id="page-48-4"></span>■ [« Installation de Windows Server 2003 SP1 64 bits », page 46](#page-53-0).

## <span id="page-48-2"></span>B.1 Installation de Windows Server 2003 SP1 32 bits

**1. Installez la prise en charge des services RIS sur un système Windows Server 2003. Pour obtenir la procédure complète, consultez le site Web suivant :**

http://support.microsoft.com/default.aspx?scid=kb;fr-fr;325862

- <span id="page-48-3"></span>**2. Installez Windows Server 2003 SP1 32 bits sur le serveur RIS en procédant comme suit :**
	- **a. Insérez le CD de Windows Server 2003 SP1 32 bits dans l'unité de CD-ROM du serveur RIS.**
	- **b. Sélectionnez Démarrer > Exécuter.**
	- **c. Saisissez risetup.exe dans le champ Exécuter.**

La fenêtre Assistant Installation des services d'installation à distance s'affiche.

- **d. Cliquez sur Suivant.**
- **e. Sélectionnez Ajouter une nouvelle image du système d'exploitation sur ce serveur d'installation à distance, puis cliquez sur Suivant.**
- **f. Sélectionnez l'unité dans laquelle le CD de Windows 2003 SP1 32 bits se trouve, puis cliquez sur Suivant.**
- **g. Saisissez un nom descriptif pour le CD de Windows 2003 SP1 32 bits, puis cliquez sur Suivant.**

Exemple : **SunFire\_X2200\_M2\_Windows\_2003\_SP1\_32bits**

- **h. Saisissez une description pertinente et un texte d'aide pour l'utilisateur final, puis cliquez sur Suivant pour continuer.**
- **i. Sélectionnez Utiliser les anciens écrans d'installation du client, puis cliquez sur Suivant.**
- **j. Vérifiez les paramètres, puis cliquez sur Fin pour installer l'image.**
- **k. Cliquez sur Terminé une fois que l'image est installée sur le serveur.**
- **3. Mettez à jour l'image RIS créée à l'[Étape 2](#page-48-3) avec les pilotes RIS Broadcom Ethernet pour Windows 2003 SP1 32 bits.**

Les pilotes RIS Broadcom Ethernet se trouvent sur le CD Tools and Drivers, version 1.0 ou ultérieure.

- **a. Insérez le CD Tools and Drivers dans le serveur RIS.**
- **b. Copiez les fichiers de pilotes RIS Broadcom Ethernet pour Windows 2003 SP1 32 bits localement sur le serveur RIS en entrant les commandes suivantes :**

```
> copy unité_cdrom:\drivers\windows\RIS\2003_32\broadcom\* 
C:\temp\broadcom
```
*unité\_cdrom* indique l'unité de disque dans laquelle le CD Tools and Drivers se trouve.

**c. Copiez tous les fichiers du répertoire** c:\temp\broadcom **vers l'image RIS sur le serveur RIS. Exemple :**

> **copy C:\temp\broadcom\\*.\* D:\RemoteInstall\Setup\English\ Images\***répertoire\_image***\i386**

*répertoire\_image* indique le répertoire du serveur RIS contenant l'image RIS.

**4. Mettez à jour l'image RIS créée à l['Étape 2](#page-48-3) avec les pilotes RIS NVIDIA Ethernet pour Windows 2003 SP1 32 bits.**

Les pilotes RIS NVIDIA Ethernet se trouvent sur le CD Tools and Drivers, version 1.0 ou ultérieure.

**a. Insérez le CD Tools and Drivers dans le serveur RIS, puis copiez les fichiers de pilotes RIS NVIDIA Ethernet pour Windows 2003 SP1 32 bits localement sur le serveur RIS en entrant les commandes suivantes :**

```
> copy unité_cdrom:\drivers\windows\RIS\2003_32\nvidia\* 
C:\temp\nvidia
```
*unité\_cdrom* indique l'unité de disque dans laquelle le CD Tools and Drivers se trouve.

**b. Copiez tous les fichiers du répertoire** c:\temp\nvidia **vers l'image RIS sur le serveur RIS. Exemple :** 

```
> copy C:\temp\nvidia\*.* D:\RemoteInstall\Setup\English\Images\
répertoire_image\i386
```
*répertoire\_image* indique le répertoire du serveur RIS contenant l'image RIS.

**5. Modifiez le fichier** ristndrd.sif **comme indiqué ci-dessous.** 

Le fichier ristndrd.sif se trouve dans **D:\RemoteInstall\Setup\Englsh\ Images\***répertoire\_image***\i386\templates**.

*répertoire\_image* indique le répertoire du serveur RIS contenant l'image RIS.

**a. Modifiez les entrées suivantes :**

```
[Unattended]
OemPreinstall = yes
[GuiUnattended]
AdminPassword = "mot_de_passe_souhaité"
```
**b. Supprimez les entrées suivantes :**

```
[Identification]
JoinDomain = %MACHINEDOMAIN%
DoOldStyleDomainJoin = Yes
```
**c. Ajoutez les entrées suivantes :**

```
[Unattended]
DriverSigningPolicy = Ignore
OemPnPDriversPath = "\drivers\nic\nvidia;\drivers\nic\broadcom; /
\drivers\sata_ide;\drivers\smbus;\drivers\video"
[MassStorageDrivers]
"NVIDIA RAID CLASS DRIVER (required)"="OEM"
"NVIDIA nForce Storage Controller (required)"="OEM"
[OEMBootFiles]
nvatabus.sys
nvraid.cat
nvraid.inf
nvraid.sys
txtsetup.oem
[UserData]
ProductKey = XXXXX-XXXXX-XXXXX-XXXXX-XXXXX
[Identification]
JoinWorkgroup = WORKGROUP
```
- **6. Ajoutez le répertoire** \$oem\$ **et ses sous-répertoires à l'image RIS.**
	- **a. Ajoutez le sous-répertoire** \$oem\$ **à l'image RIS figurant dans**

d:\RemoteInstall\Setup\English\Images\*répertoire\_image répertoire\_image* indique le répertoire du serveur RIS contenant l'image RIS.

**b. Créez les sous-répertoires suivants dans le répertoire** \$oem\$ **:**

**\$1**

**\$\$**

#### **textmode**

**c. Créez le sous-répertoire suivant dans le répertoire** \$1 **:**

**drivers**

**d. Créez les sous-répertoires suivants dans le répertoire** drivers **:**

**nic sata\_ide smbus video**

**e. Créez les sous-répertoires suivants dans le répertoire** nic **:**

**broadcom**

**nvidia**

- **f. Créez les sous-répertoires suivants dans le répertoire** \$\$ **: OemDir**
- **7. Copiez les fichiers de pilotes dans l'arborescence de répertoires** \$oem\$ **comme suit :**

Les pilotes de Windows 2003 SP1 32 bits se trouvent dans le dossier suivant du CD Tools and Drivers :

*unité\_cdrom***:\drivers\windows\2003\_32**

```
> Copy unité_cdrom:\drivers\windows\2003_32\chipset\ide\winxp\
sataraid\*.dll D:\remoteinstall\setup\english\images\
répertoire_image\$oem$\$$\OemDir
> Copy unité_cdrom:\drivers\windows\2003_32\chipset\ide\winxp\
sataraid\* D:\remoteinstall\setup\english\images\répertoire_image\
$oem$\textmode
> Copy unité_cdrom:\drivers\windows\2003_32\chipset\ide\winxp\
sata_ide\* D:\remoteinstall\setup\english\images\répertoire_image\
$oem$\$1\drivers\sata_ide 
> Copy unité_cdrom:\drivers\windows\2003_32\chipset\ethernet\* 
D:\remoteinstall\setup\english\images\répertoire_image\$oem$\$1\
drivers\nic\nvidia
> Copy unité_cdrom:\drivers\windows\2003_32\chipset\smbus\* D:\
remoteinstall\setup\english\images\répertoire_image\$oem$\$1\drivers\
smbus
> Copy unité_cdrom:drivers\windows\2003_32\broadcomnic\win2003\
ia32\* D:\remoteinstall\setup\english\images\répertoire_image\$oem$\
$1\drivers\nic\broadcom
```

```
> Copy unité_cdrom:\drivers\windows\2003_32\video\* D:\
remoteinstall\setup\english\images\répertoire_image\$oem$\$1\drivers\
video
```
- **8. Modifiez le fichier** txtsetup.oem**.**
	- **a. Dans un éditeur de texte, ouvrez le fichier D:\RemoteInstall\Setup\ English\Images\***répertoire\_image***\\$oem\$\textmode\txtsetup.oem.**

*répertoire\_image* indique le répertoire du serveur RIS contenant l'image RIS.

- **b. Commentez les fichiers** dll **dans les sections** [Files.scsi.RAIDClASS] **et**  [Files.scsi.BUSDRV] **en ajoutant un point-virgule au début de chaque ligne.**
- **c. Enregistrez le fichier, puis fermez-le.**
- **9. Démarrez et arrêtez le service d'installation à distance (BINLSVC) sur le serveur RIS en entrant la commande suivante à l'invite de commande :**
	- > **net Stop binlsvc**
	- > **net Start binlsvc**
- <span id="page-53-1"></span>**10. Installez l'image sur le serveur Sun Fire X2200 M2.**

## <span id="page-53-0"></span>B.2 Installation de Windows Server 2003 SP1 64 bits

**1. Installez la prise en charge des services RIS sur un système Windows Server 2003. Pour obtenir la procédure complète, consultez le site Web suivant :**

http://support.microsoft.com/default.aspx?scid=kb;fr-fr;325862

- **2. Installez Windows Server 2003 SP1 64 bits sur le serveur RIS en procédant comme suit :**
	- **a. Insérez le CD de Windows Server 2003 SP1 64 bits dans l'unité de CD du serveur RIS.**
	- **b. Sélectionnez Démarrer > Exécuter.**
	- **c. Saisissez risetup.exe dans le champ Exécuter.**

**La fenêtre Assistant Installation des services d'installation à distance s'affiche.**

- **d. Cliquez sur Suivant.**
- **e. Sélectionnez Ajouter une nouvelle image du système d'exploitation sur ce serveur d'installation à distance, puis cliquez sur Suivant.**
- **f. Sélectionnez l'unité dans laquelle le CD de Windows 2003 SP1 64 bits se trouve, puis cliquez sur Suivant.**
- **g. Saisissez un nom descriptif pour le CD de Windows 2003 SP1 64 bits, puis cliquez sur Suivant.**

Exemple : **SunFire\_X2200\_M2\_Windows\_2003\_64bits**

**h. Saisissez une description pertinente et un texte d'aide pour l'utilisateur final, puis cliquez sur Suivant.**

- **i. Sélectionnez Utiliser les anciens écrans d'installation du client, écraser les anciens, puis cliquez sur Suivant.**
- **j. Vérifiez les paramètres dans la fenêtre Revoir les paramètres, puis cliquez sur Fin.**
- **k. Cliquez sur Terminé une fois que l'image est installée sur le serveur.**
- **3. Mettez à jour l'image RIS créée à l'[Étape 2](#page-48-3) avec les pilotes RIS Broadcom Ethernet pour Windows 2003 SP1 64 bits.**

Les pilotes RIS Broadcom Ethernet se trouvent sur le CD Tools and Drivers, version 1.0 ou ultérieure.

- **a. Insérez le CD Tools and Drivers dans le serveur RIS.**
- **b. Copiez les fichiers de pilote RIS Broadcom Ethernet pour Windows 2003 SP1 64 bits localement sur le serveur RIS en entrant les commandes suivantes :**

```
> copy unité_cdrom:\drivers\windows\RIS\2003_64\broadcom\* 
C:\temp\broadcom
```
*unité\_cdrom* indique l'unité de disque dans laquelle le CD Tools and Drivers se trouve.

**c. Copiez tous les fichiers du répertoire** c:\temp\broadcom **vers l'image RIS sur le serveur RIS. Exemple :**

```
> copy C:\temp\broadcom\*.* D:\RemoteInstall\Setup\English\
Images\répertoire_image\amd64
```
*répertoire\_image* indique le répertoire du serveur RIS contenant l'image RIS.

**4. Mettez à jour l'image RIS créée à l['Étape 2](#page-48-3) avec les pilotes RIS NVIDIA Ethernet pour Windows 2003 SP1 64 bits.**

Les pilotes RIS NVIDIA Ethernet se trouvent sur le CD Tools and Drivers, version 1.0 ou ultérieure.

**a. Insérez le CD Tools and Drivers dans le serveur RIS, puis copiez les fichiers de pilote RIS NVIDIA Ethernet pour Windows 2003 SP1 64 bits localement sur le serveur RIS en entrant les commandes suivantes :**

```
> copy unité_cdrom:\drivers\windows\RIS\2003_64\nvidia\* 
C:\temp\nvidia
```
*unité\_cdrom* indique l'unité de disque dans laquelle le CD Tools and Drivers se trouve.

**b. Copiez tous les fichiers du répertoire** c:\temp\nvidia **vers l'image RIS sur le serveur RIS. Exemple :** 

> **copy C:\temp\nvidia\\*.\* D:\RemoteInstall\Setup\English\Images\** *répertoire\_image***\amd64**

*répertoire\_image* indique le répertoire du serveur RIS contenant l'image RIS.

**5. Modifiez le fichier** ristndrd.sif **comme indiqué ci-dessous.** 

Le fichier ristndrd.sif se trouve dans **D:\RemoteInstall\Setup\Englsh\ Images\***répertoire\_image***\amd64\templates**.

*répertoire\_image* indique le répertoire du serveur RIS contenant l'image RIS.

**a. Modifiez les entrées suivantes :**

```
[Unattended]
OemPreinstall = yes
[GuiUnattended]
AdminPassword = "mot_de_passe_souhaité"
```
**b. Supprimez les entrées suivantes :**

```
[Identification]
JoinDomain = %MACHINEDOMAIN%
DoOldStyleDomainJoin = Yes
```
**c. Ajoutez les entrées suivantes :**

```
[Unattended]
DriverSigningPolicy = Ignore
OemPnPDriversPath = "\drivers\nic\nvidia;\drivers\nic\broadcom; /
\drivers\sata_ide;\drivers\smbus;\drivers\video"
[MassStorageDrivers]
"NVIDIA RAID CLASS DRIVER (required)"="OEM"
"NVIDIA nForce Storage Controller (required)"="OEM"
[OEMBootFiles]
nvatax64.sys
nvraid.cat
nvrdx64.inf
nvrdx64.sys
txtsetup.oem
[UserData]
ProductKey = XXXXX-XXXXX-XXXXX-XXXXX-XXXXX
[Identification]
JoinWorkgroup = WORKGROUP
```
- **6. Ajoutez le répertoire** \$oem\$ **et ses sous-répertoires à l'image RIS.**
	- **a. Ajoutez le sous-répertoire** \$oem\$ **à l'image RIS figurant dans**

d:\RemoteInstall\Setup\English\Images\*répertoire\_image répertoire\_image* indique le répertoire du serveur RIS contenant l'image RIS.

**b. Créez les sous-répertoires suivants dans le répertoire** \$oem\$ **:**

**\$1**

**\$\$**

#### **textmode**

**c. Créez le sous-répertoire suivant dans le répertoire** \$1 **:**

**drivers**

**d. Créez les sous-répertoires suivants dans le répertoire** drivers **:**

**nic**

**sata\_ide**

**smbus**

**video**

**e. Créez les sous-répertoires suivants dans le répertoire** nic **:**

**broadcom**

**nvidia**

**f. Créez le sous-répertoire suivant dans le répertoire** \$\$ **:**

**OemDir**

**7. Copiez les fichiers de pilotes dans l'arborescence de répertoires** \$oem\$ **comme suit :**

Les pilotes de Windows 2003 SP1 64 bits se trouvent dans le dossier suivant du CD Tools and Drivers :

*unité\_cdrom***:\drivers\windows\2003\_64**

*unité\_cdrom* indique l'unité de disque dans laquelle le CD Tools and Drivers se trouve.

```
> Copy unité_cdrom:\drivers\windows\2003_64\chipset\ide\win64\
sataraid\*.dll D:\remoteinstall\setup\english\images\
répertoire_image\$oem$\$$\OemDir
```

```
> Copy unité_cdrom:\drivers\windows\2003_64\chipset\ide\win64\
sataraid\* D:\remoteinstall\setup\english\images\répertoire_image\
$oem$\textmode
```
> **Copy** *unité\_cdrom***:\drivers\windows\2003\_64\chipset\ide\win64\ sata\_ide\\* D:\remoteinstall\setup\english\images\***répertoire\_image***\ \$oem\$\\$1\drivers\sata\_ide** 

```
> Copy unité_cdrom:\drivers\windows\2003_64\chipset\ethernet\* 
D:\remoteinstall\setup\english\images\répertoire_image\$oem$\$1\
drivers\nic\nvidia
```
> **Copy** *unité\_cdrom***:\drivers\windows\2003\_64\chipset\smbus\\* D:\ remoteinstall\setup\english\images\***répertoire\_image***\\$oem\$\\$1\drivers\ smbus**

```
> Copy unité_cdrom:drivers\windows\2003_64\broadcomnic\win2003\x64\
* D:\remoteinstall\setup\english\images\répertoire_image\$oem$\$1\
drivers\nic\broadcom
```
> **Copy** *unité\_cdrom***:\drivers\windows\2003\_64\video\\* D:\ remoteinstall\setup\english\images\***répertoire\_image***\\$oem\$\\$1\drivers\ video**

- **8. Modifiez le fichier** txtsetup.oem**.**
	- **a. Dans un éditeur de texte, ouvrez le fichier D:\RemoteInstall\Setup\ English\Images\***répertoire\_image***\\$oem\$\textmode\txtsetup.oem.**

*répertoire\_image* indique le répertoire du serveur RIS contenant l'image RIS.

- **b. Commentez les fichiers** dll **dans les sections** [Files.scsi.RAIDClASS] **et**  [Files.scsi.BUSDRV] **en ajoutant un point-virgule au début de chaque ligne.**
- **c. Enregistrez le fichier, puis fermez-le.**
- **9. Démarrez et arrêtez le service d'installation à distance (BINLSVC) sur le serveur RIS en entrant la commande suivante à l'invite de commande :**
	- > **net Stop binlsvc**
	- > **net Start binlsvc**
- **10. Installez l'image sur le serveur Sun Fire X2200 M2.**

# <span id="page-60-2"></span><span id="page-60-1"></span><span id="page-60-0"></span>Configuration de l'interface réseau

Les connecteurs de carte d'interface réseau du serveur Sun Fire X2100 M2 portent les dénominations ci-dessous.

| Nom du connecteur de<br>carte d'interface réseau | Type d'interface            |
|--------------------------------------------------|-----------------------------|
| net <sub>0</sub>                                 | Première interface Broadcom |
| net1                                             | Deuxième interface Broadcom |
| net <sub>2</sub>                                 | Deuxième interface NVIDIA   |
| net3                                             | Première interface NVIDIA   |

**TABLEAU C-1** Nom du connecteur de carte d'interface réseau

Pour que le système d'exploitation puisse détecter certaines cartes réseau, il faut d'abord exécuter le script install.sh figurant sur le CD Tools and Drivers du serveur Leo. De plus, l'interface ifconfig assignée à la carte d'interface réseau en fonction du système d'exploitation installé pourrait changer après l'installation des pilotes figurant sur ce CD.

Reportez-vous aux sections ci-après pour connaître les assignations ifconfig de chaque système d'exploitation Linux ou Solaris pris en charge.

### **Red Hat Enterprise Linux 4 Update 3**

Avant l'installation des pilotes figurant sur le CD Tools and Drivers, les interfaces NVIDIA ne sont pas détectées. Après leur installation, les cartes d'interface réseau NVIDIA sont détectées et l'ordre des interfaces reste identique à celui des cartes d'interface réseau Broadcom. L'ordre des interfaces ifconfig est indiqué dans le [TABLEAU C-2.](#page-61-0)

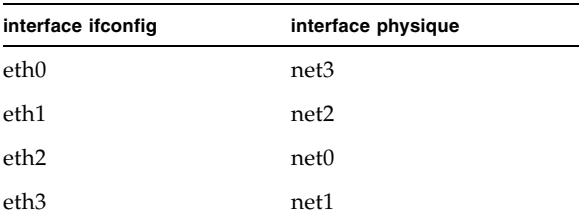

<span id="page-61-0"></span>**TABLEAU C-2** Red Hat Enterprise Linux 4 Update 3

### <span id="page-61-2"></span>**Red Hat Enterprise Linux 3 Update 7**

Avant l'installation des pilotes figurant sur le CD Tools and Drivers, les interfaces NVIDIA ne sont pas détectées. Après leur installation, les cartes d'interface réseau NVIDIA sont détectées et configurées. L'ordre de l'interface ifconfig a changé, comme indiqué dans le [TABLEAU C-3.](#page-61-1)

<span id="page-61-1"></span>**TABLEAU C-3** Red Hat Enterprise Linux 3 Update 7

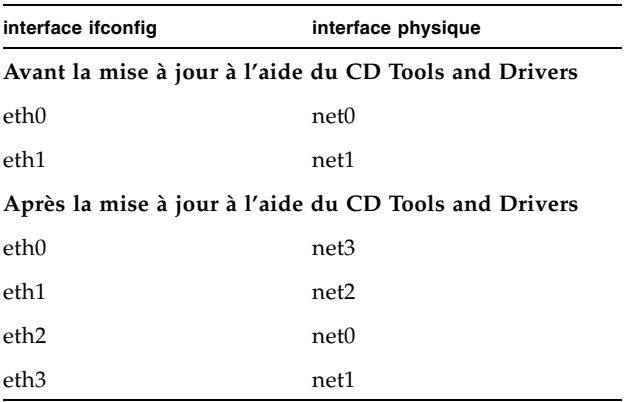

### <span id="page-62-3"></span>**Solaris 10 6/06 (version 9a)**

Avant l'installation des pilotes figurant sur le CD Tools and Drivers, les interfaces NVIDIA ne sont pas détectées. Les interfaces Broadcom s'appellent bge0 et bge1. Après l'installation des pilotes, les cartes d'interface réseau NVIDIA (nge0 et nge1) sont détectées et configurées. L'ordre de l'interface ifconfig a changé, comme indiqué dans le [TABLEAU C-4.](#page-62-0)

<span id="page-62-0"></span>**TABLEAU C-4** Solaris 10 6/06 (version 9)

| interface ifconfig                                    | interface physique |  |
|-------------------------------------------------------|--------------------|--|
| Avant la mise à jour à l'aide du CD Tools and Drivers |                    |  |
| $b$ ge $0$                                            | net0               |  |
| bge1                                                  | net1               |  |
| Après la mise à jour à l'aide du CD Tools and Drivers |                    |  |
| nge0                                                  | net3               |  |
| nge1                                                  | net <sub>2</sub>   |  |
| bge0                                                  | net0               |  |
| bge1                                                  | net1               |  |

#### <span id="page-62-2"></span>**SLES 9 SP 3**

Les interfaces Broadcom ne sont pas détectées après l'installation du système d'exploitation tant que les pilotes figurant sur le CD Tools and Drivers ne sont pas installés. Après l'installation de ces pilotes, les cartes d'interface réseau Broadcom sont détectées. L'ordre des interfaces NVIDIA ne change pas. L'ordre de l'interface ifconfig a changé, comme indiqué dans le [TABLEAU C-5](#page-62-1).

<span id="page-62-1"></span>**TABLEAU C-5** SLES 9 SP 3

| interface ifconfig                                    | interface physique                                    |  |
|-------------------------------------------------------|-------------------------------------------------------|--|
| Avant la mise à jour à l'aide du CD Tools and Drivers |                                                       |  |
| eth0                                                  | net3                                                  |  |
| eth1                                                  | net <sub>2</sub>                                      |  |
|                                                       | Après la mise à jour à l'aide du CD Tools and Drivers |  |
| eth0                                                  | net3                                                  |  |
| eth1                                                  | net2                                                  |  |
| eth <sub>2</sub>                                      | net0                                                  |  |
| eth <sub>3</sub>                                      | net1                                                  |  |

## Index

### **Chiffres**

32 bits [Installation de Windows Server 2003, 41](#page-48-4) 64 bits [Installation de Windows Server 2003, 46](#page-53-1)

### **A**

[Application de patchs à une installation Jumpstart](#page-44-2)  de Solaris, 37

### **B**

**BIOS** [Configuration pour l'installation du système](#page-12-1)  d'exploitation, 5 [Configuration pour un système d'exploitation](#page-13-2)  Linux, 6 [Configuration pour un système d'exploitation](#page-13-2)  Solaris 10, 6

[Configuration pour un système d'exploitation](#page-13-3)  Windows Server 2003, 6

### **C**

[CD-ROM virtuel pour système d'exploitation, 8](#page-15-1) [Chipset, pilotes pour Windows Server 2003, 34](#page-41-3) Configuration de l'environnement d'affichage, [effacement du disque d'initialisation principal, 4](#page-11-3) Configuration de l'interface réseau [Présentation, 53](#page-60-2) [Red Hat Enterprise Linux 3 Update 7, 54](#page-61-2) [Red Hat Enterprise Linux 4 Update 3, 53](#page-60-2) [SLES 9 SP3, 55](#page-62-2) [Solaris 10 6/06, 55](#page-62-3)

Configuration du BIOS [Système d'exploitation Linux, 6](#page-13-2) [Système d'exploitation Solaris 10, 6](#page-13-2) [Système d'exploitation Windows Server 2003, 6](#page-13-3) Configuration RAID [Installation de Windows Server 2003, 30](#page-37-3) [Connexe, documentation, vii](#page-6-0) [Conventions typographiques, vi](#page-5-0)

### **D**

Disque d'initialisation [Effacement du disque d'initialisation](#page-11-4)  principal, 4 Disque d'initialisation principal [Effacement, 4](#page-11-4) Documentation [Connexe, vii](#page-6-0) [Matériel Sun, vii](#page-6-1) [Serveur Sun Fire X2200 M2, v](#page-4-1) [Solaris, vii](#page-6-2)

### **E**

Environnement d'affichage [Configuration, 4](#page-11-5) [Ethernet, installation de pilotes pour Windows](#page-41-3)  Server 2003, 34

### **I**

Installation d'un système d'exploitation [Choix d'une méthode d'installation, 7](#page-14-3) [Configuration de l'environnement d'affichage, 4](#page-11-3) [Configuration du BIOS, 5](#page-12-1)

[Depuis le CD-ROM virtuel, 8](#page-15-1) [Depuis le réseau, 7](#page-14-4) [Depuis un CD-ROM, 7](#page-14-5) [Depuis un DVD, 7](#page-14-5) [Effacement du disque d'initialisation](#page-11-3)  principal, 4 [Jumpstart, 7](#page-14-4) [KVMS sur IP à distance, 8](#page-15-1) [Préparation, 4](#page-11-3) [Présentation, 1](#page-8-2) [PXE, 7](#page-14-4) [Red Hat Enterprise Linux, 20](#page-27-3) [Redirection série, 10](#page-17-1) [RIS, 7](#page-14-4) [Solaris, 13](#page-20-2) [SUSE Linux Enterprise Server, 20](#page-27-3) [Systèmes d'exploitation pris en charge, 2](#page-9-1) [Tâches d'installation, 3](#page-10-1) [Windows Server 2003, 27](#page-34-2) [Installation d'un système d'exploitation redirigée](#page-17-1)  série, 10 Installation de pilotes spécifiques au système [Red Hat Enterprise Linux, 22](#page-29-1) [Solaris, 16](#page-23-2) [SUSE Linux Enterprise Server, 22](#page-29-1) Installation de Windows Server 2003 [Configuration RAID, 30](#page-37-3) [Installation de Windows Server 2003 SP1 32 bits, 41](#page-48-4) [Installation de Windows Server 2003 SP1 64 bits, 46](#page-53-1) Installation directe de pilotes [Red Hat Enterprise Linux, 23](#page-30-3) [SUSE Linux Enterprise Server, 23](#page-30-4) [Windows Server 2003, 34](#page-41-4) Installation Jumpstart [Installation de patchs, 37](#page-44-2) Installation RIS [Instructions particulières, 41](#page-48-5) [Installation RIS Windows, 41](#page-48-5)

### **J**

Jumpstart [Présentation de l'installation, 7](#page-14-6)

### **K**

KVMS sur IP [Installation d'un système d'exploitation, 8](#page-15-1) [Installation de pilotes pour Red Hat Enterprise](#page-30-5)  Linux, 23 [Installation de pilotes pour SUSE Linux](#page-30-6)  Enterprise Server, 23 [Installation de pilotes Solaris, 16](#page-23-3) [Installation de pilotes Windows Server 2003, 34](#page-41-5) KVMS sur IP à distance [Installation d'un système d'exploitation, 8](#page-15-1)

### **L**

[Linux, utilitaires de mise à jour, 24](#page-31-5)

### **P**

Pilotes Red Hat Enterprise Linux [Installation avec KVMS sur IP, 23](#page-30-5) [Installation de pilotes spécifiques au](#page-29-1)  système, 22 [Installation directe, 23](#page-30-4) Solaris [Installation avec KVMS sur IP, 16](#page-23-3) [Installation de pilotes directement sur le](#page-24-1)  système, 17 [Installation de pilotes spécifiques au](#page-23-2)  système, 16 SUSE Linux Enterprise Server [Installation avec KVMS sur IP, 23](#page-30-6) [Installation de pilotes spécifiques au](#page-29-1)  système, 22 [Installation directe, 23](#page-30-4) Windows [Ethernet et chipset, 34](#page-41-3) [Installation avec KVMS sur IP, 34](#page-41-5) [Installation directe, 34](#page-41-4) [Préparation de l'installation d'un système](#page-11-6)  d'exploitation, 4 [Présentation de l'installation du système](#page-8-2)  d'exploitation, 1 [Présentation des tâches, 3](#page-10-1) PXE [Installation d'un système d'exploitation, 7](#page-14-4)

### **R**

Red Hat Enterprise Linux [Installation d'un système d'exploitation, 20](#page-27-3) [Installation de pilotes avec KVMS sur IP, 23](#page-30-5) [Installation de pilotes directement, 23](#page-30-3) [Utilitaire up2date, 25](#page-32-2) Réseau [Installation d'un système d'exploitation, 7](#page-14-4)

RIS

[Présentation de l'installation, 7](#page-14-7)

### **S**

[Shell, invites, vi](#page-5-1) Solaris [Application de patchs à une installation](#page-44-2)  Jumpstart, 37 [Configuration du BIOS, 6](#page-13-2) [Documentation, vii](#page-6-2) [Installation d'un système d'exploitation, 13](#page-20-2) [Installation de pilotes avec KVMS sur IP, 16](#page-23-3) [Installation de pilotes directement, 17](#page-24-1) [Installation de pilotes spécifiques au système, 16](#page-23-2) [Sun, documentation sur le matériel, vii](#page-6-1) SUSE Linux Enterprise Server [Installation d'un système d'exploitation, 20](#page-27-3) [Installation de pilotes avec KVMS sur IP, 23](#page-30-6) [Installation de pilotes directement, 23](#page-30-4) [Installation de pilotes spécifiques au système, 22](#page-29-1) [Utilitaire SuSEWatcher, 25](#page-32-3) [SuSEWatcher, utilitaire pour SUSE Linux Enterprise](#page-32-3)  Server, 25 [Systèmes d'exploitation pris en charge, 2](#page-9-1)

### **U**

[up2date, utilitaire pour Red Hat Enterprise](#page-32-2)  Linux, 25 Utilitaires de mise à jour [Linux, 24](#page-31-5) [Windows, 30](#page-37-4)

### **W**

Windows Server 2003 [Configuration du BIOS, 6](#page-13-3) [Installation d'un système d'exploitation, 27](#page-34-2) [Installation de pilotes avec KVMS sur IP, 34](#page-41-5) [Installation de pilotes de chipset, 34](#page-41-3) [Installation de pilotes directement, 34](#page-41-4) [Installation de pilotes Ethernet, 34](#page-41-3) [Installation du SP1 32 bits, 41](#page-48-4) [Installation du SP1 64 bits, 46](#page-53-1) [Installation RIS, 41](#page-48-5) [Windows Update, utilitaire, 30](#page-37-4)